# **Тема: Диаграммы в электронных таблицах**

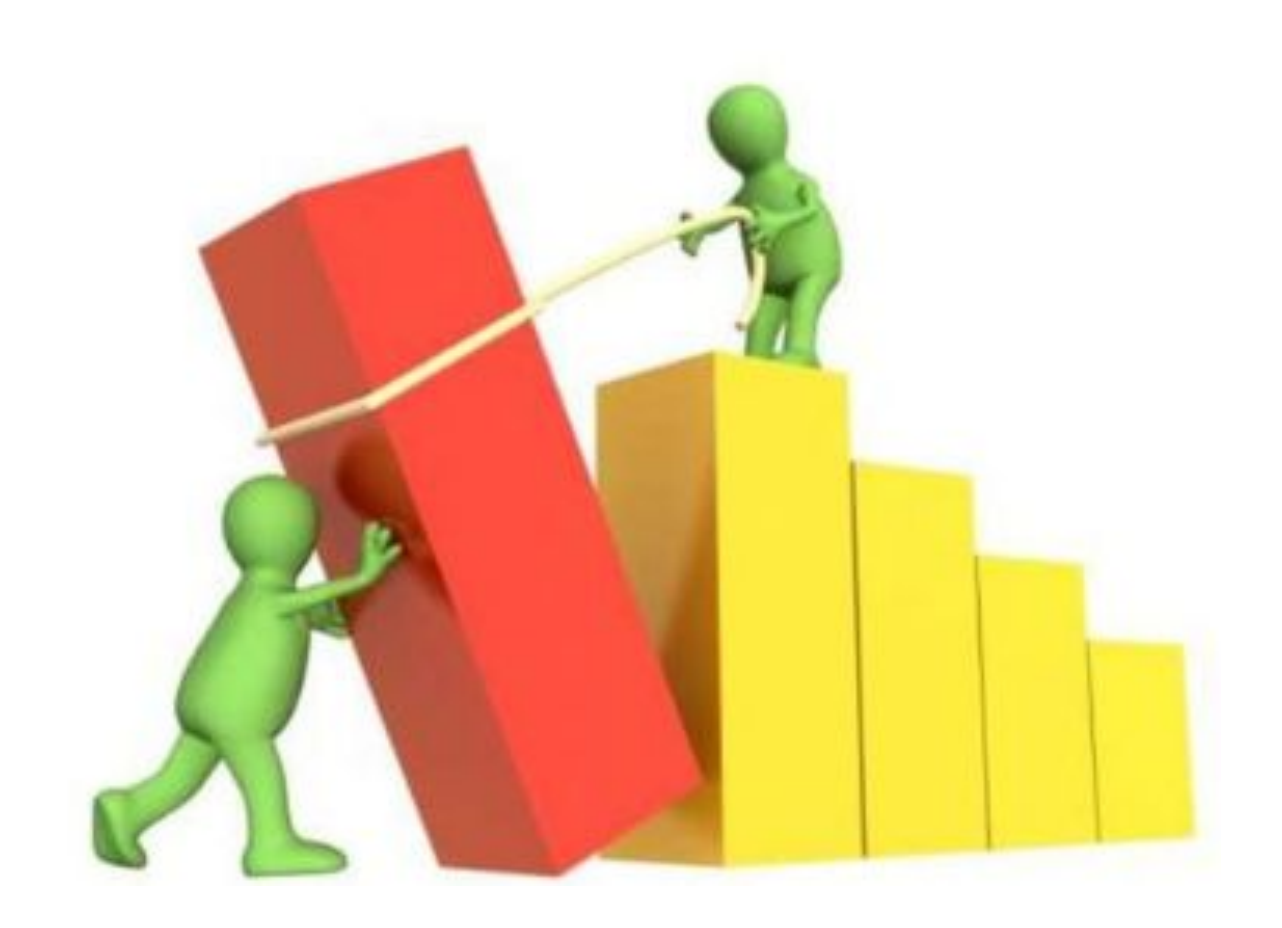

Понятие диаграммы

# Диаграмма - это графическое представление числовых данных, позволяющее быстро ОЦЕНИТЬ СООТНОШЕНИЕ НЕСКОЛЬКИХ ВЕЛИЧИН

ЗАПИСАТЬ!

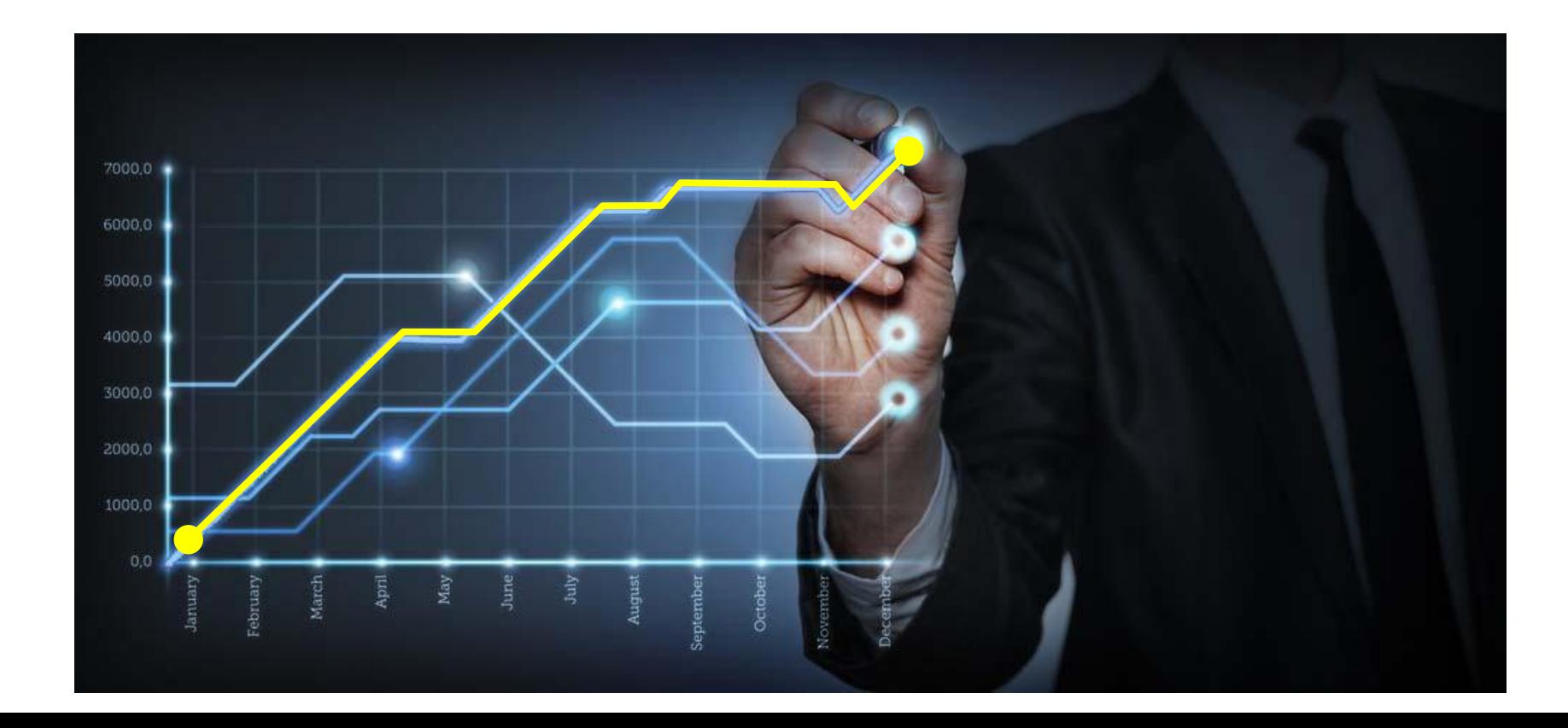

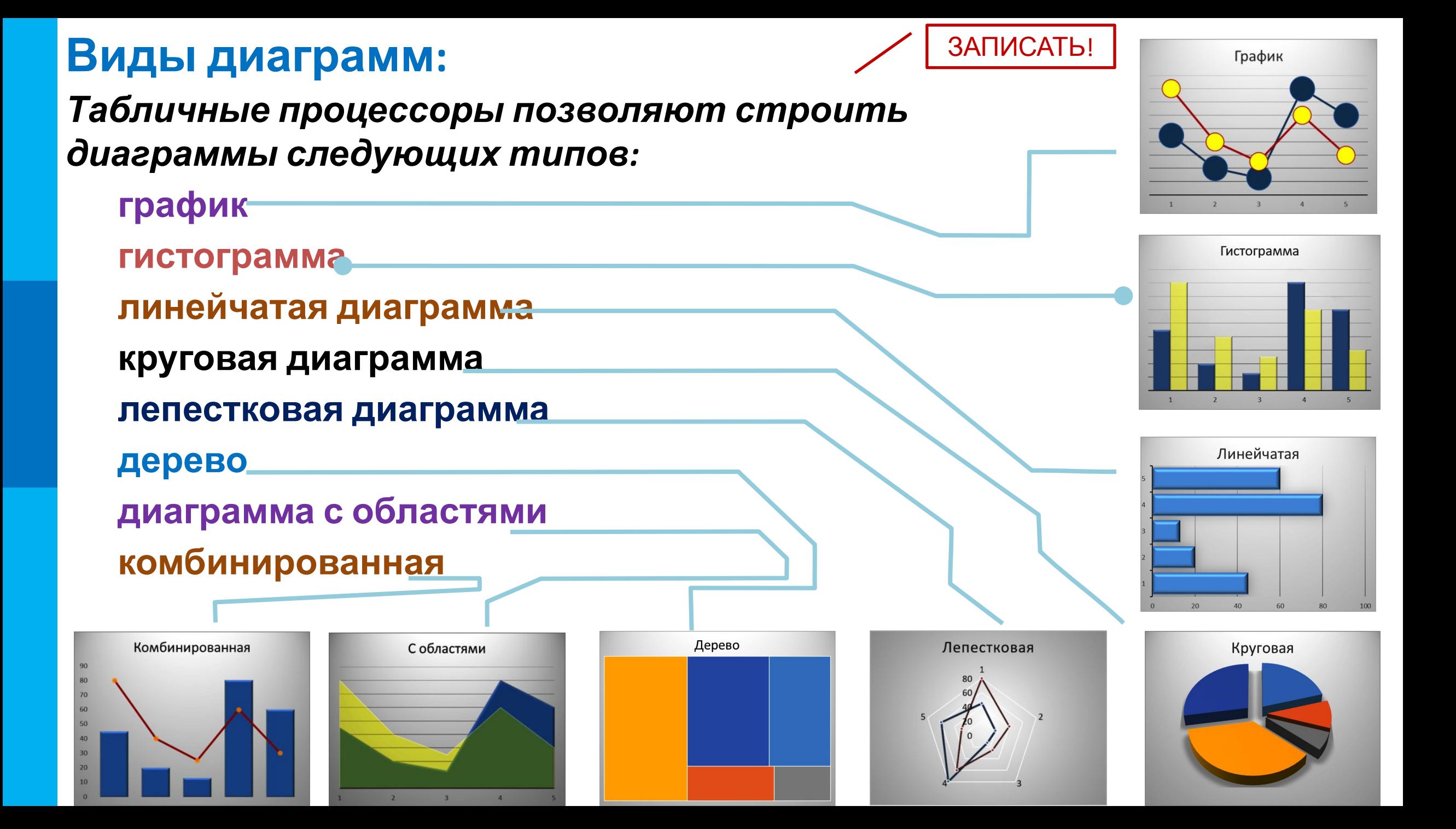

# **Объекты диаграммы**

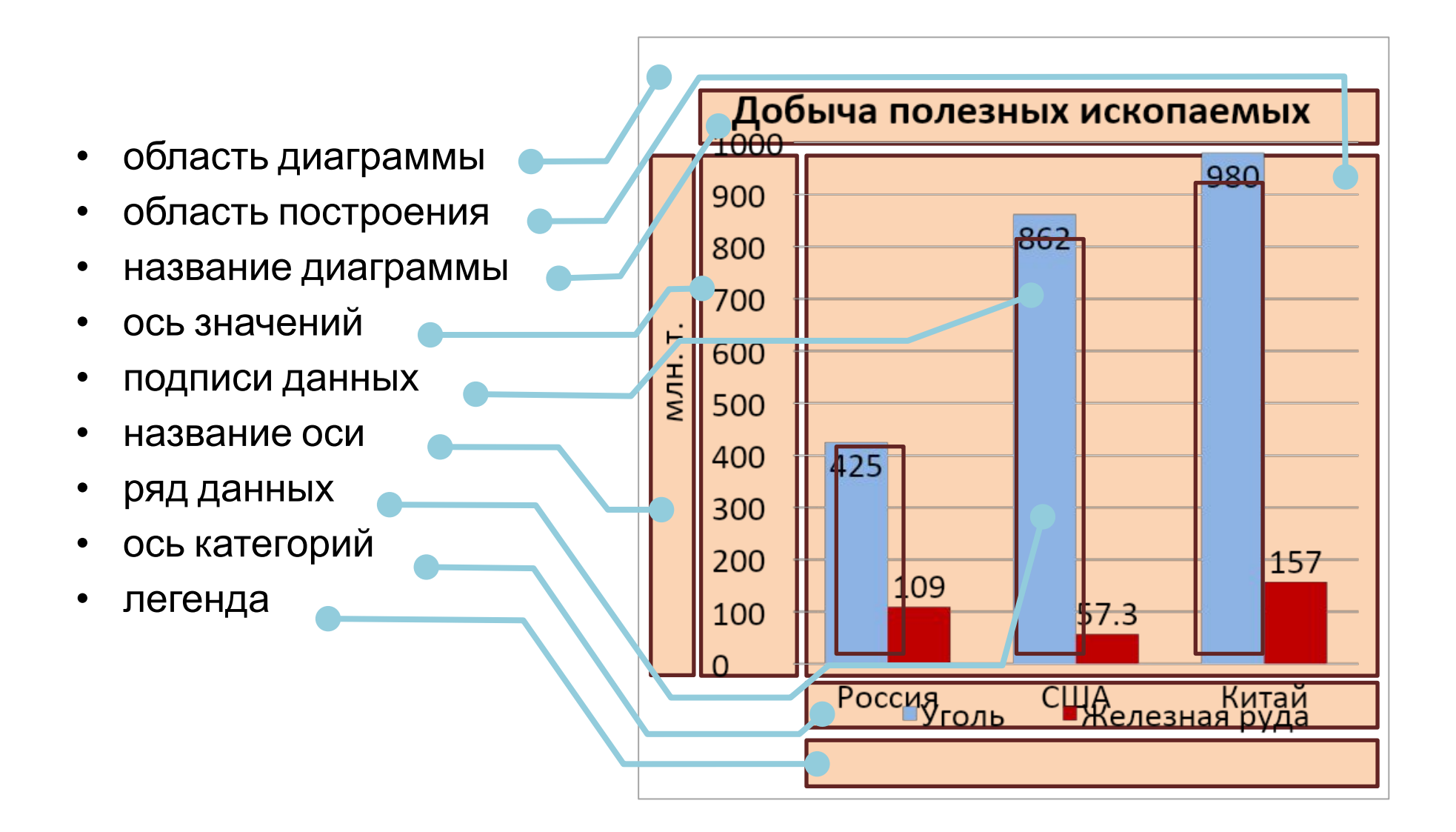

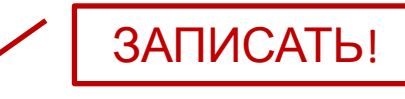

# Для построения диаграмм:

- $1)$ Ввести исходные данные.
- Выделить необходимый диапазон ячеек. 2)
- Выбрать вкладку Вставка группа 3) Диаграммы - команда Рекомендуемые

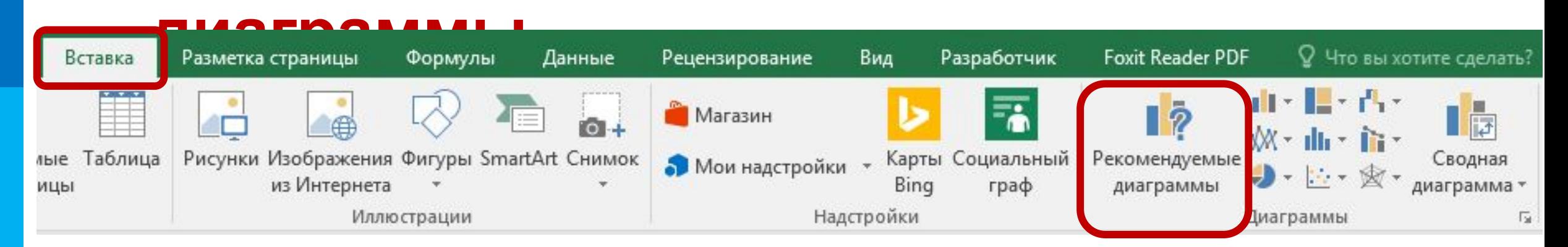

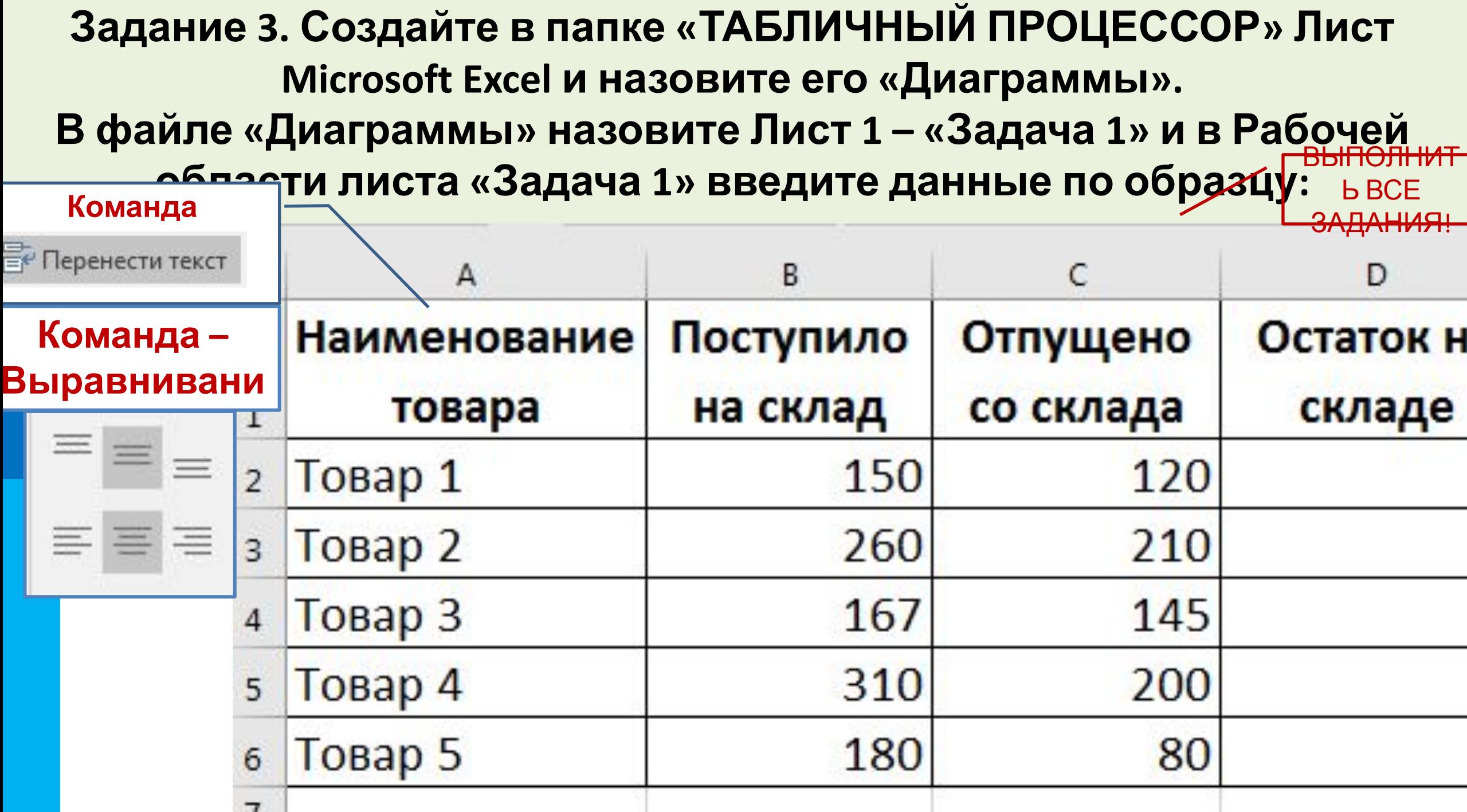

# Задание 3. Выполните расчет ОСТАТОК НА СКЛАДЕ по формуле: **= ПОСТУПИЛО НА СКЛАД – ОТПУЩЕНО СО СКЛАДА**

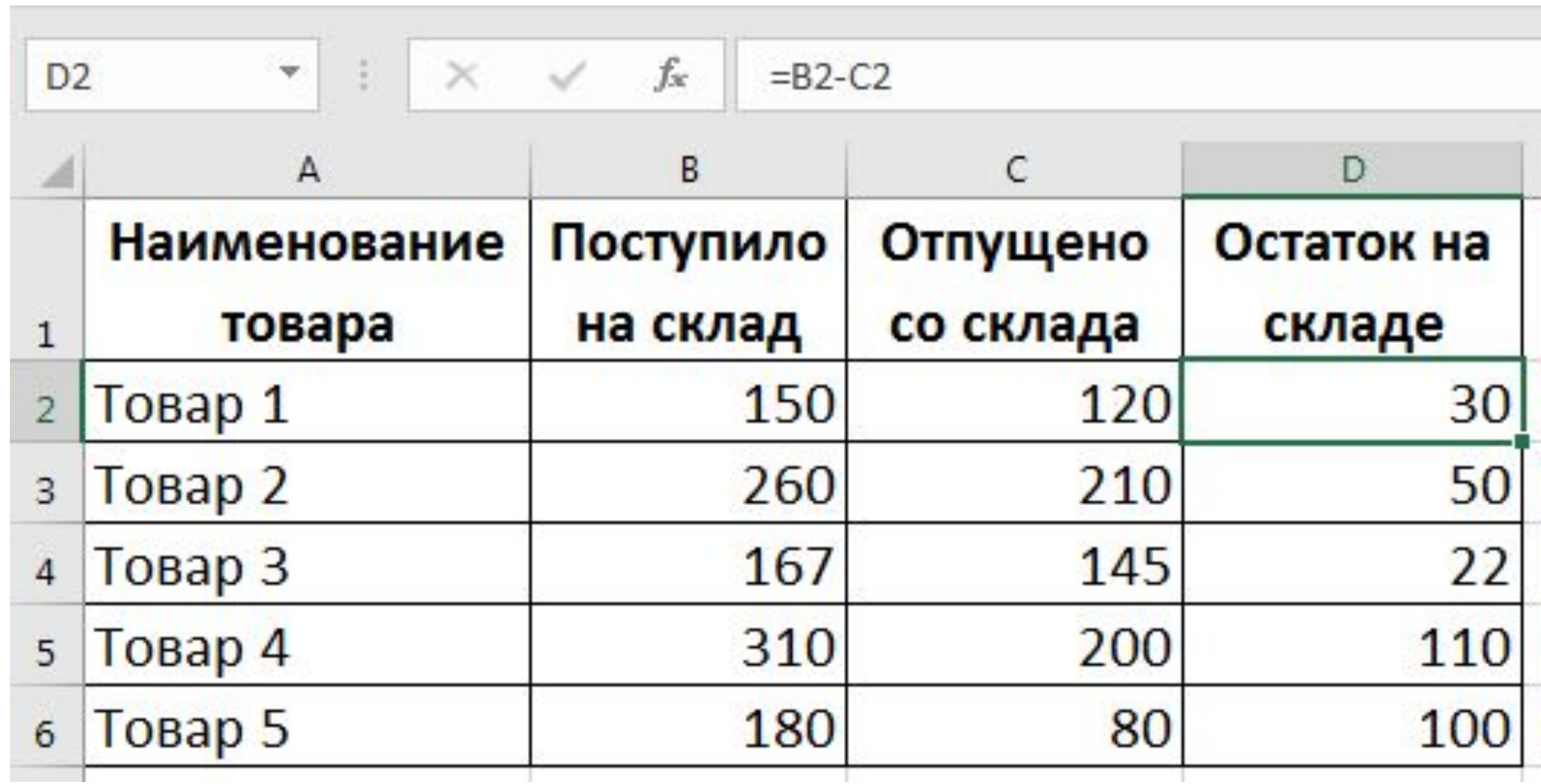

## **Задание 4. Постройте диаграмму «Гистограмму с группировкой», отражающую, сколько товара поступило на склад**

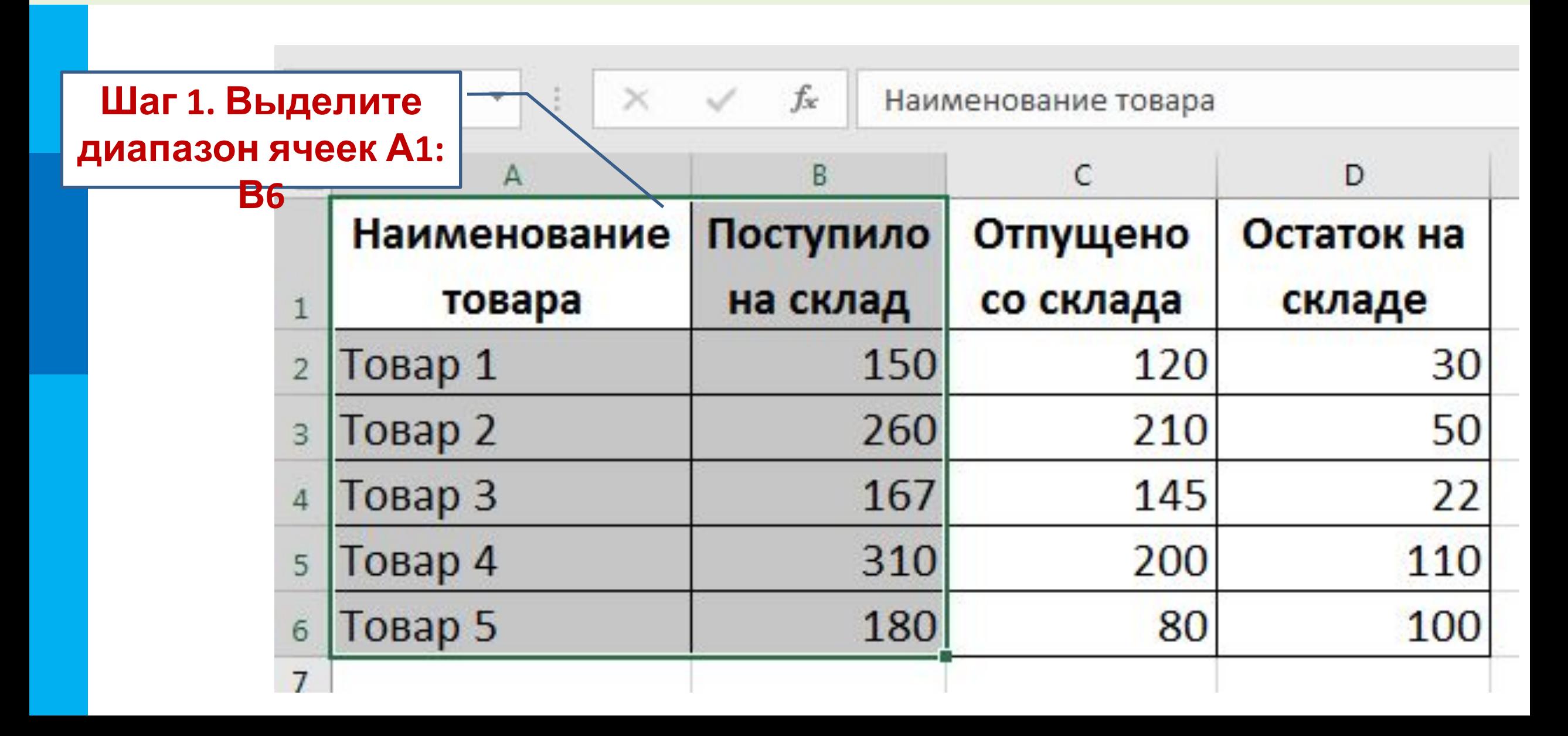

#### Шаг 2. Выбрать Вкладку ВСТАВКА - группа ДИАГРАММЫ - команду РЕКОМЕНДУЕМЫЕ ДИАГРАММЫ

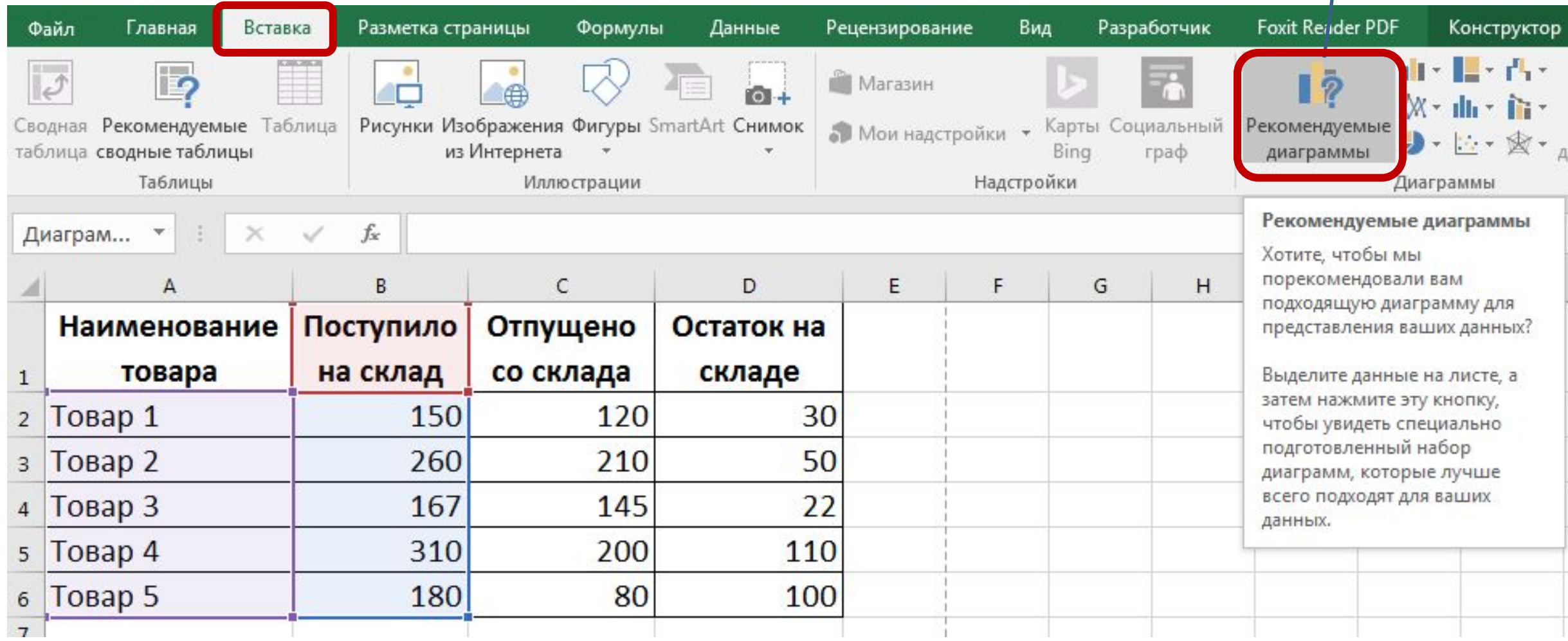

**Шаг 3. В окне «Вставка диаграммы» выбрать категорию «Гистограмма с группировкой» и нажать ОК**

#### Вставка диаграммы

Theat +Tough + head + head + Tough Поступило на склад

Поступело на связа

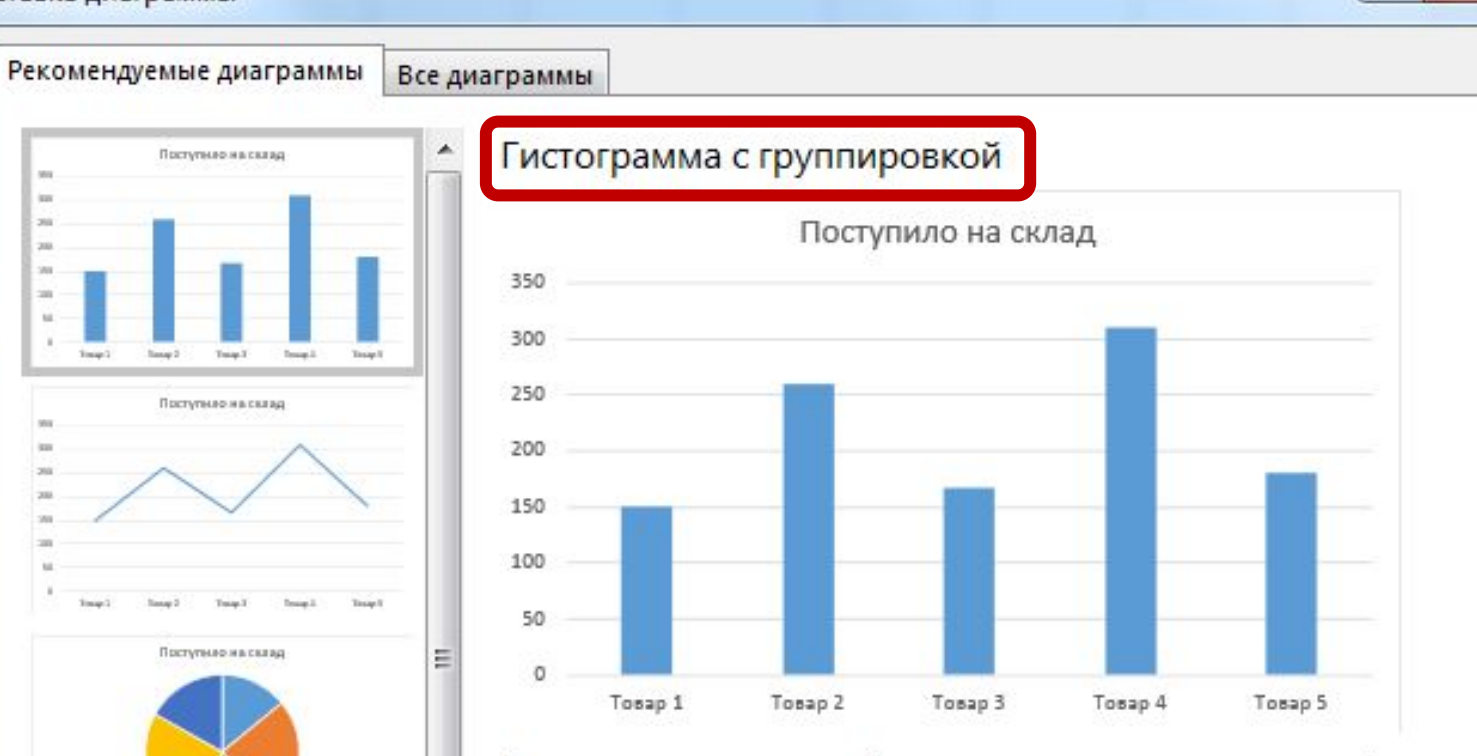

Гистограмма с группировкой используется для сравнения значений по нескольким категориям. Применяется, если не важен порядок категорий.

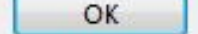

 $\mathcal{D}$ 

 $\mathbf{x}$ 

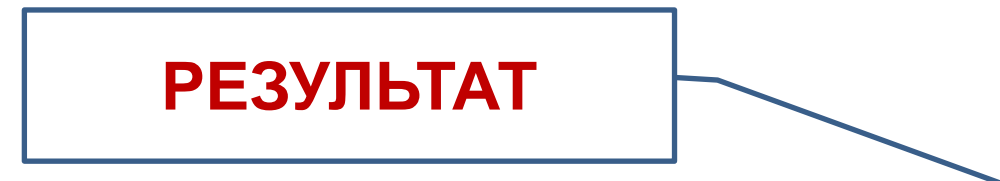

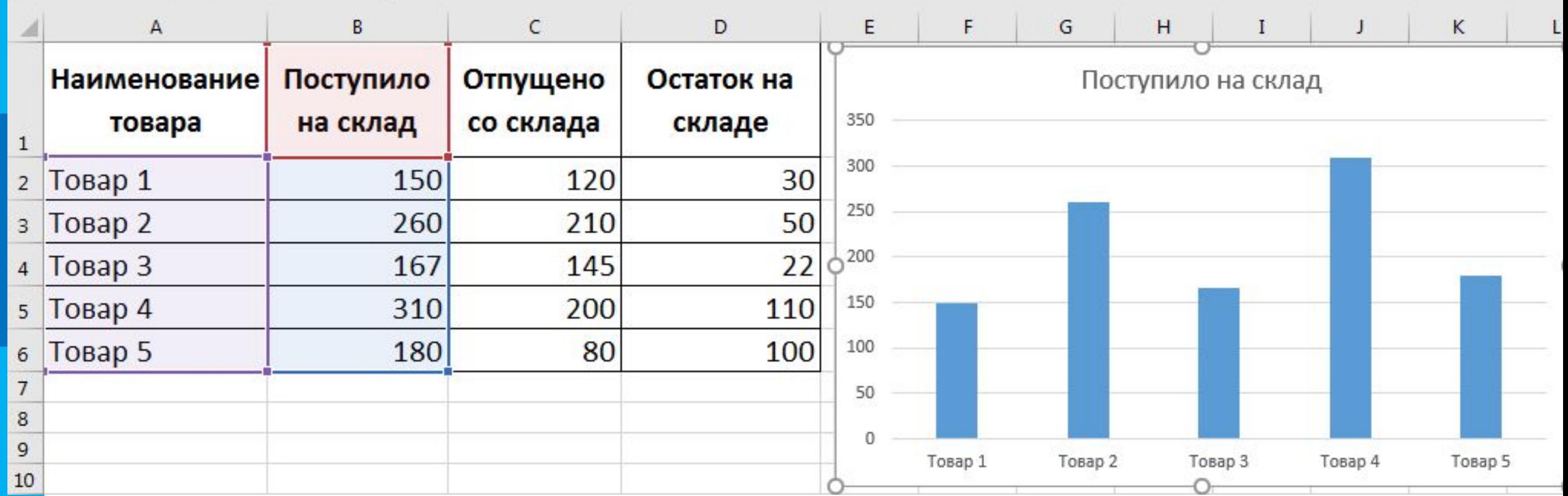

# Задание 5. Постройте диаграмму «Линейчатую с группировкой», отражающую, сколько отпущено товара со склада.

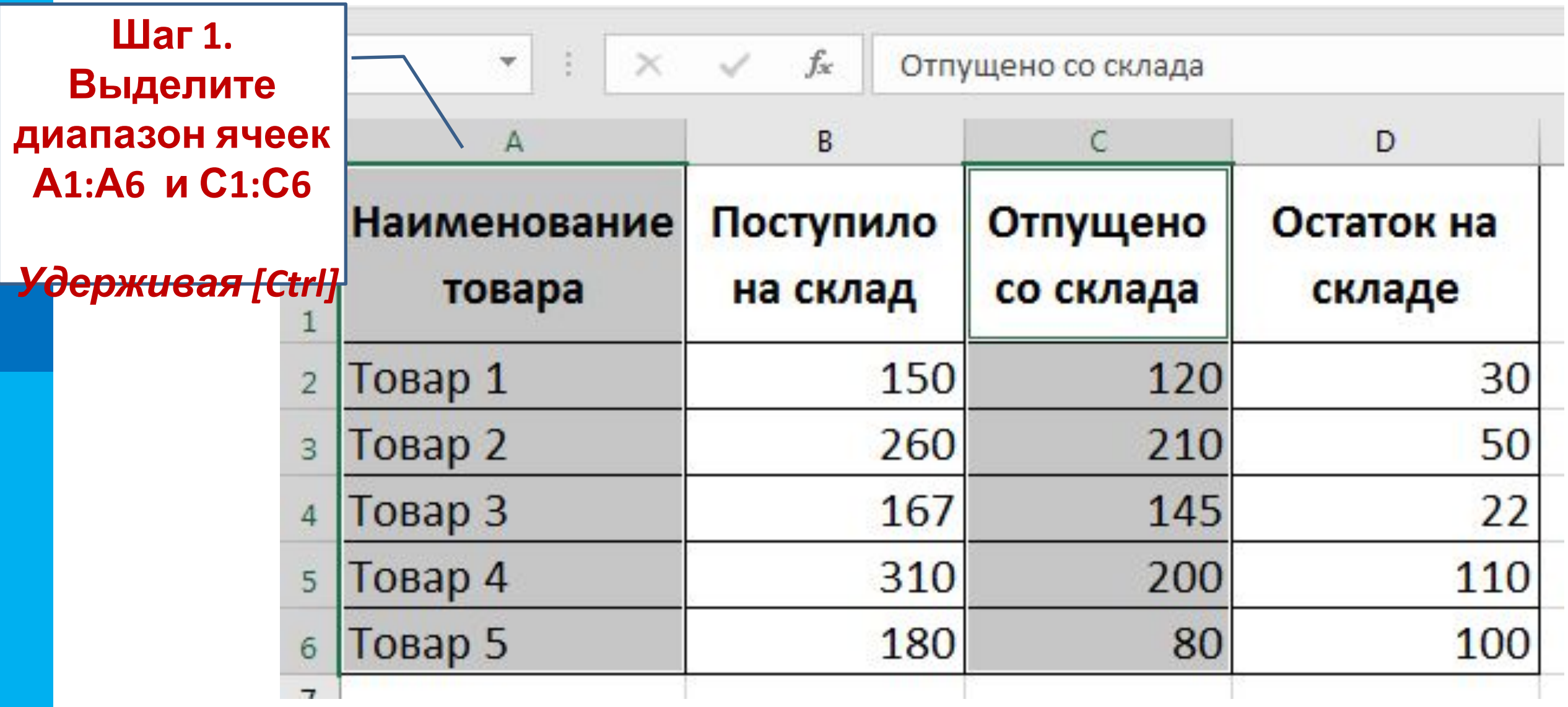

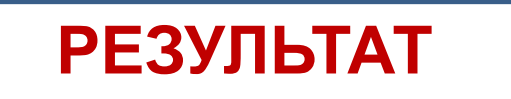

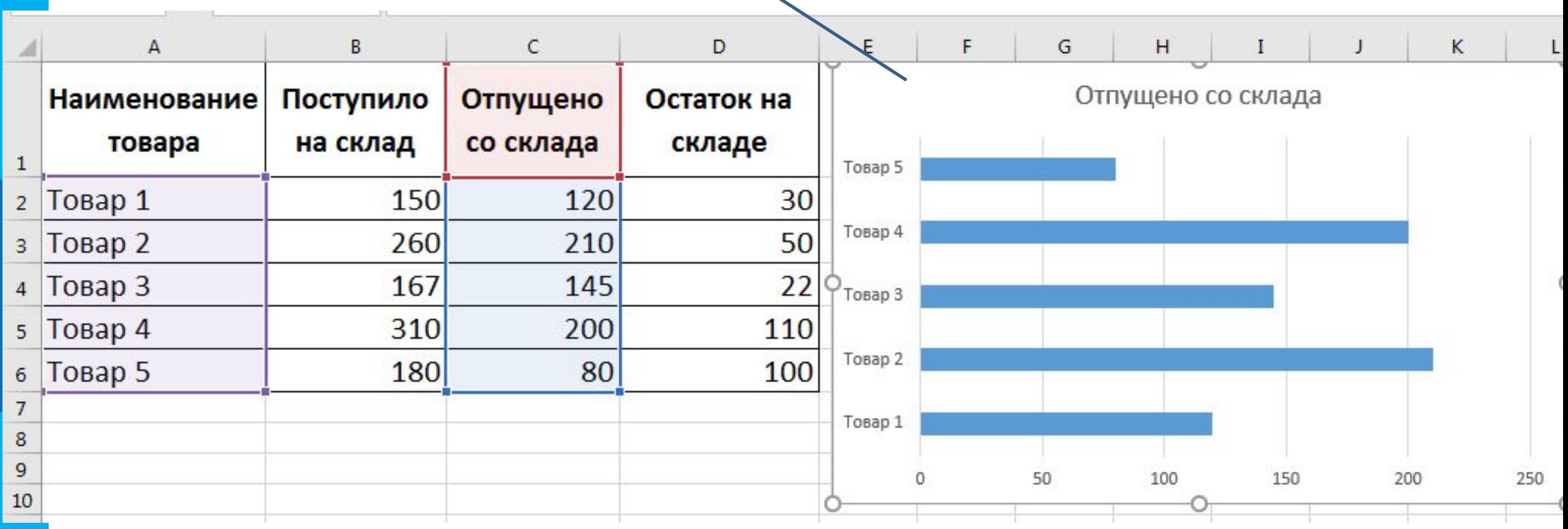

# **Задание 6. Постройте диаграмму «Круговую», отражающую остаток товара на складе.**

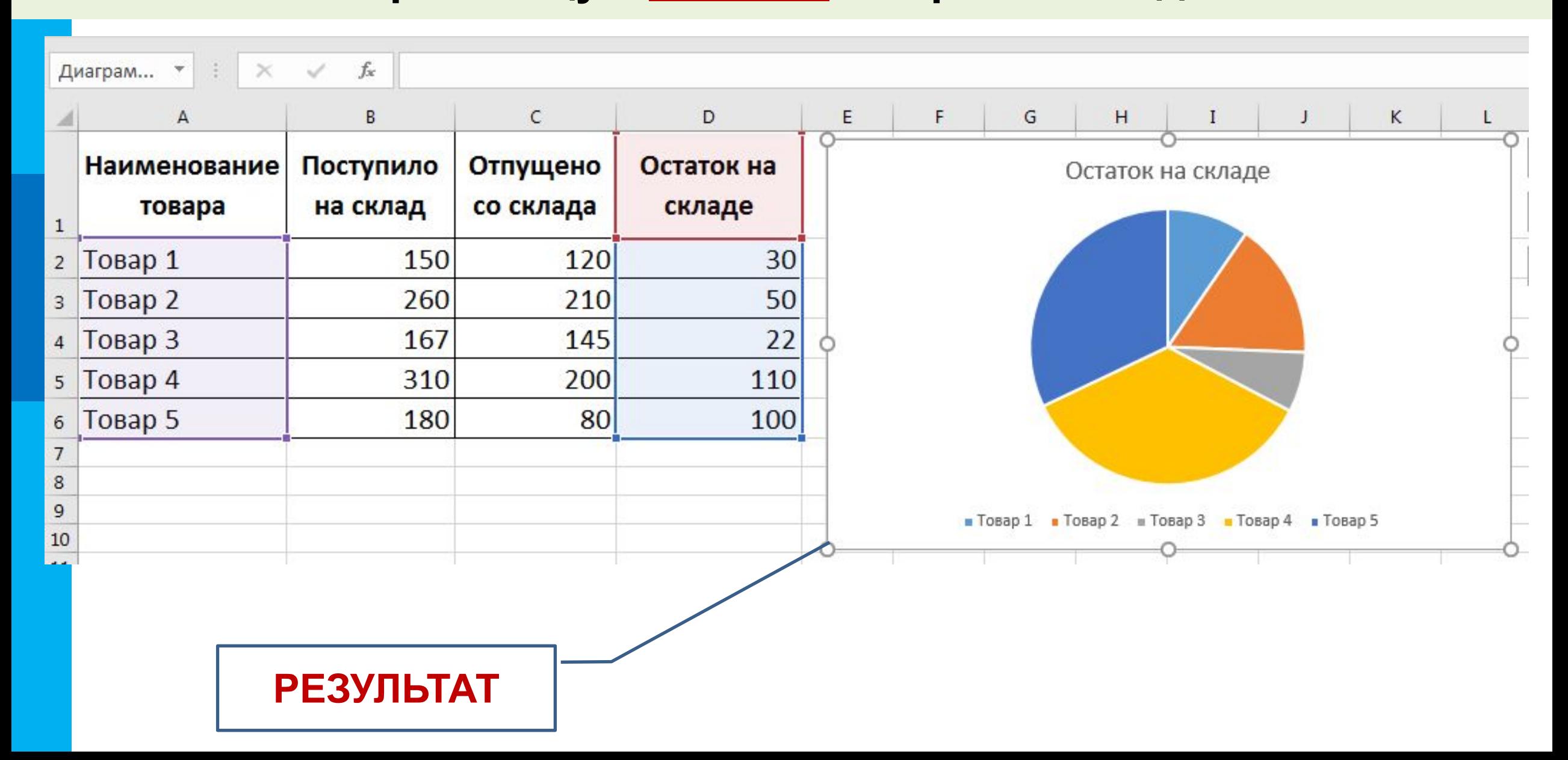

### МК **Задание 7. Добавьте в «Гистограмму с группировкой» элемент «Подписи данных»**

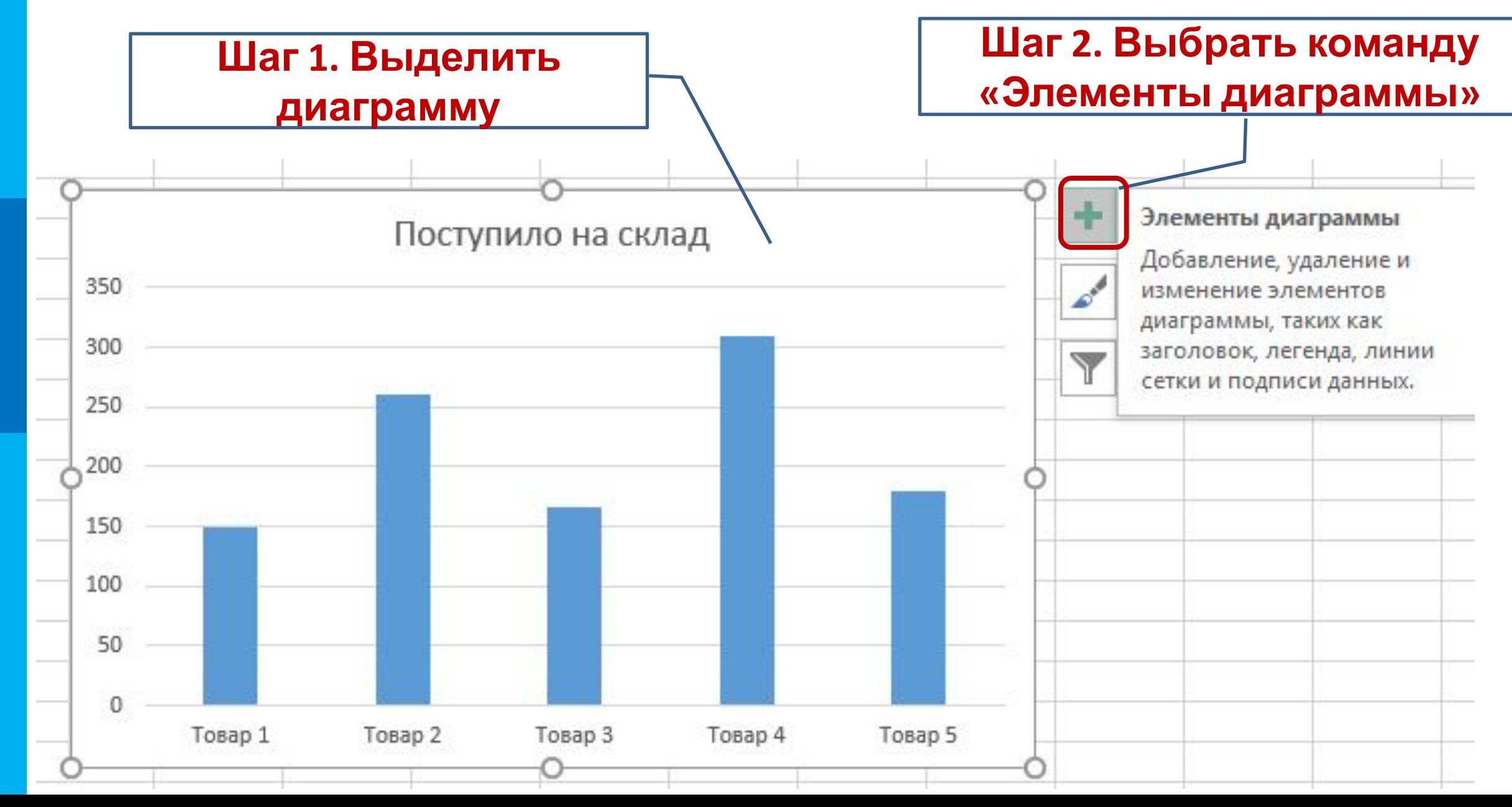

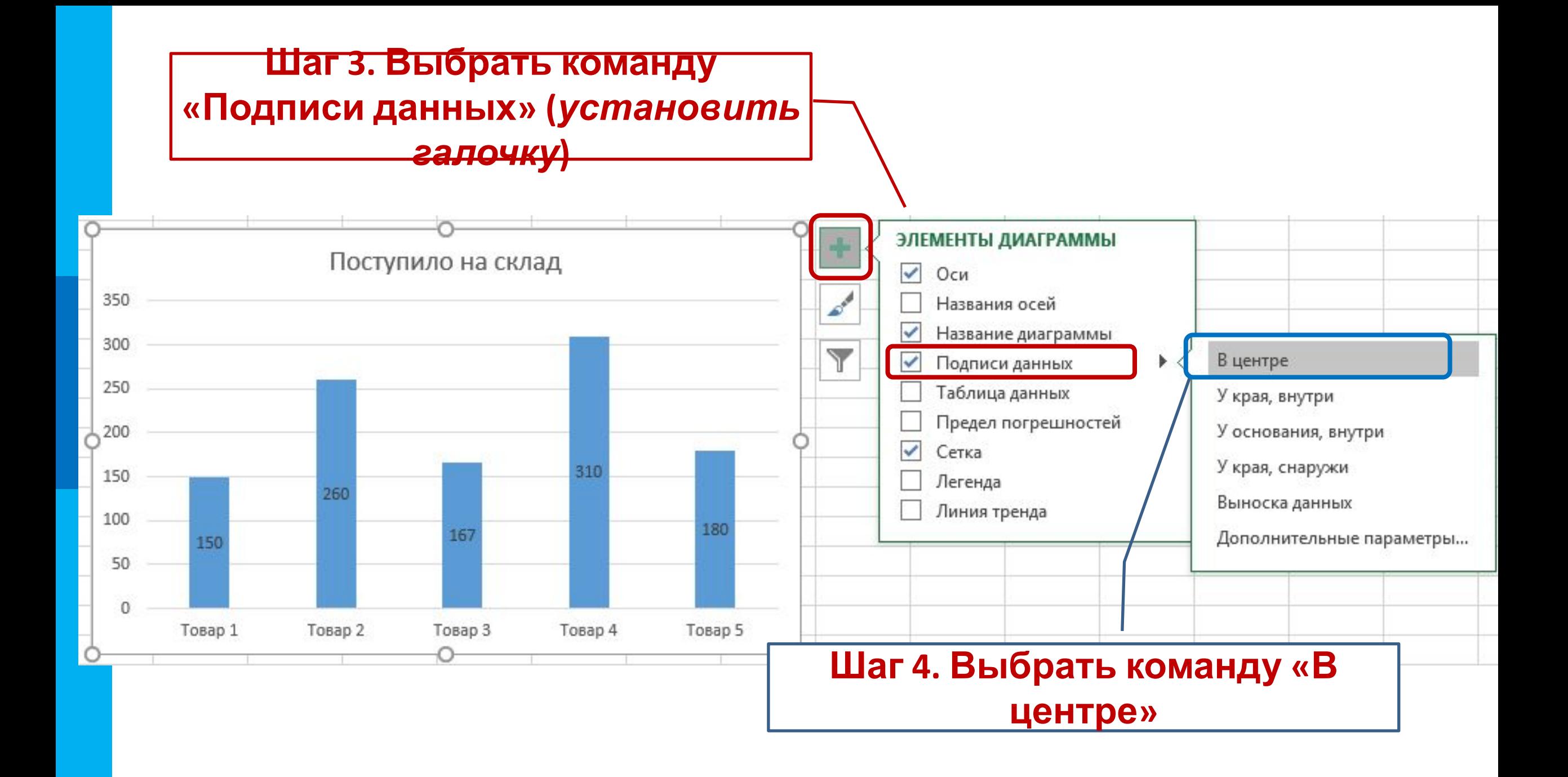

### МК **Задание 8. Добавьте подписи данных в диаграммы: «Линейчатая с группировкой» и «Круговую»**

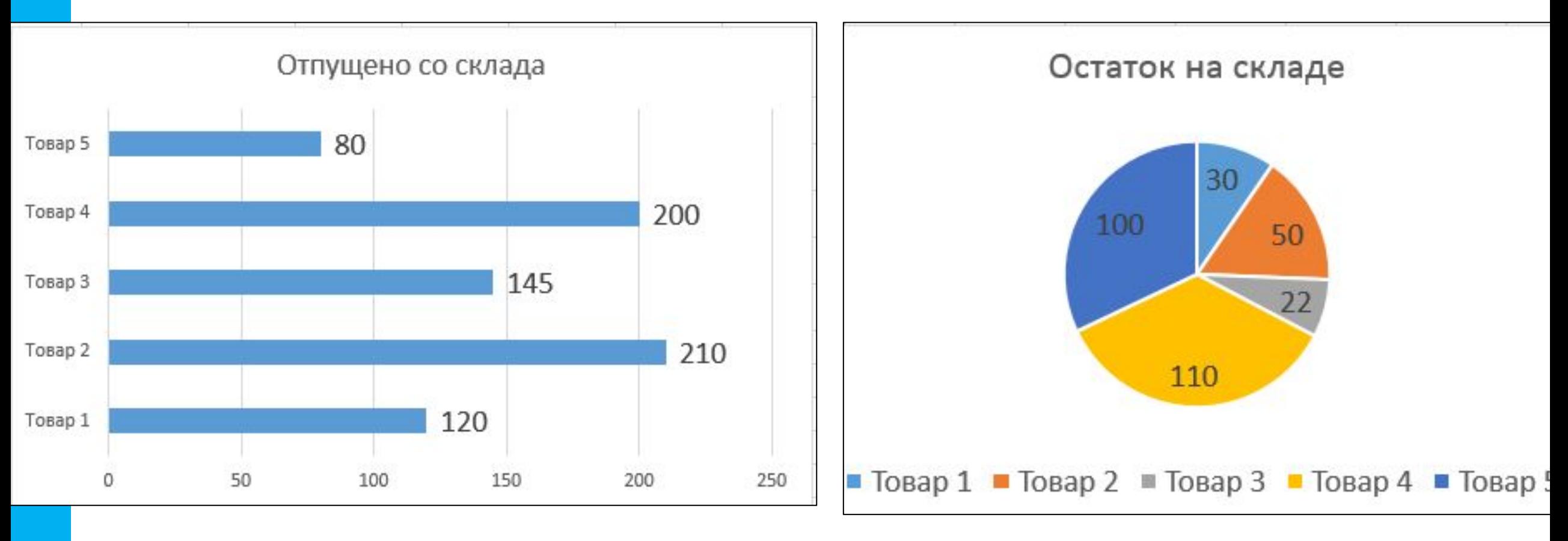

# МК **Задание 9. Выполните форматирование диаграммы: «Гистограмма с группировкой» по образцу:**

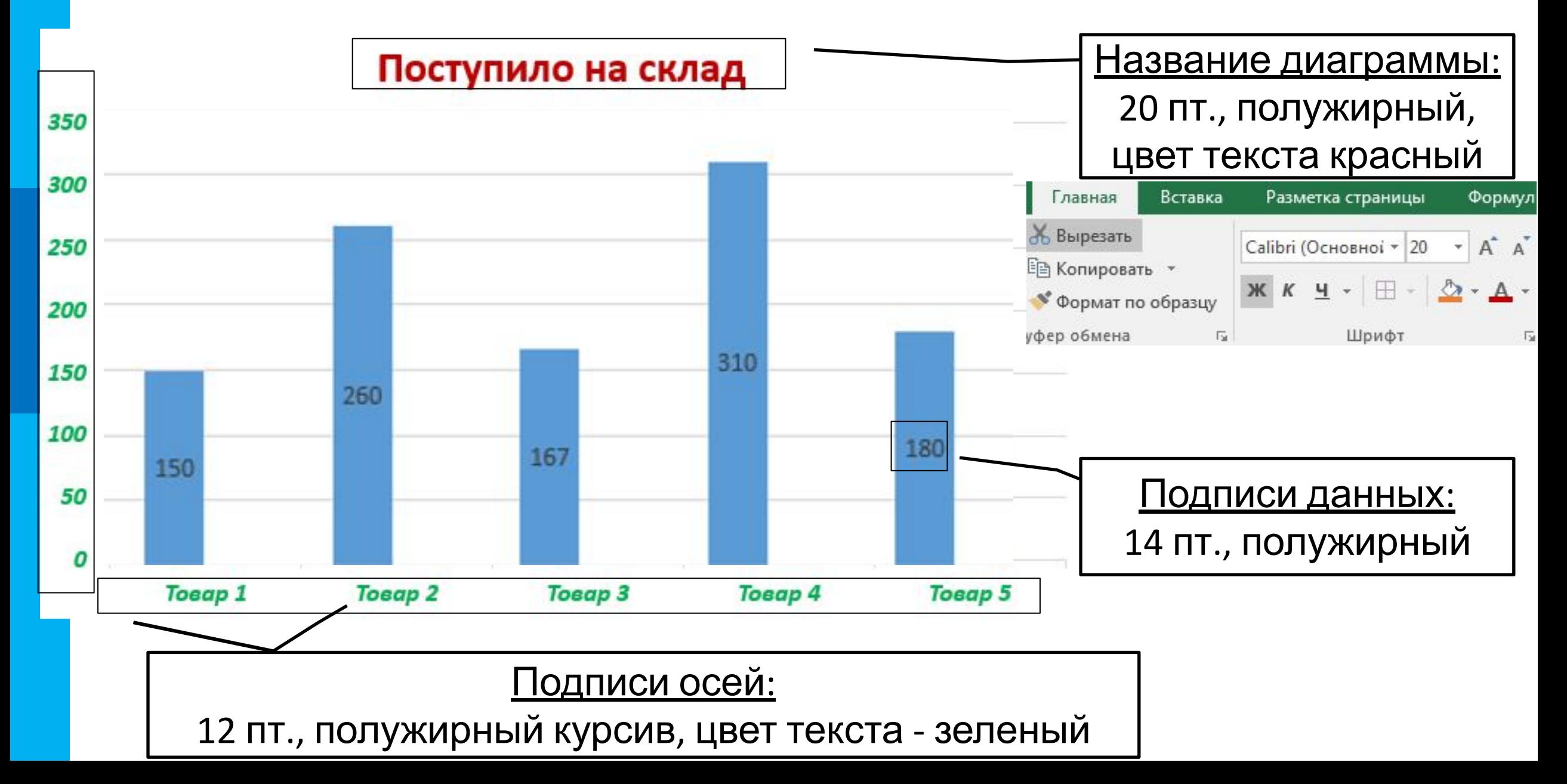

# МК **Задание 10. Выполните форматирование диаграммы: «Круговая» по образцу:**

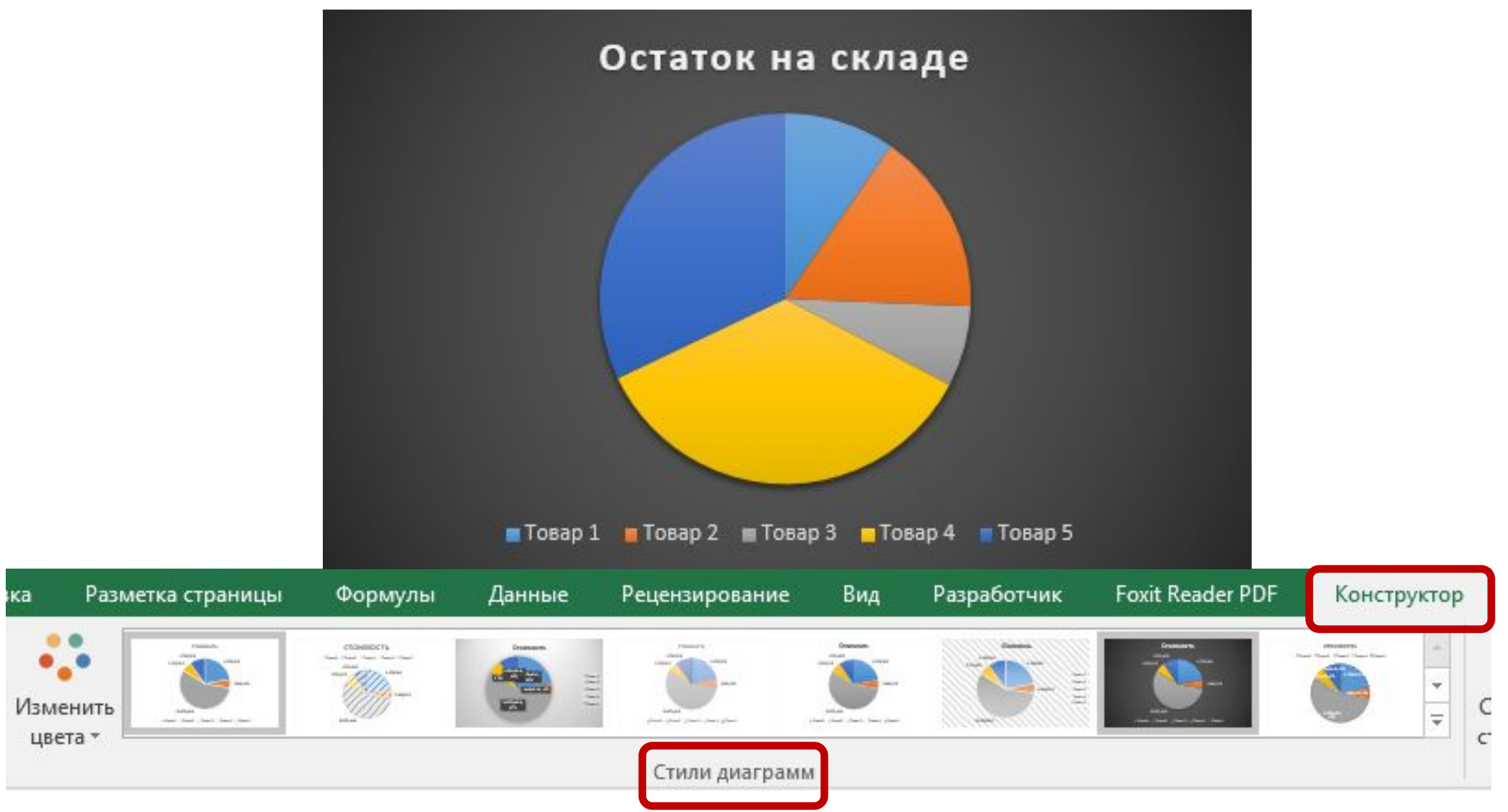

# МК**Задание 11. Выполните перемещение диаграммы: «Круговая» на отдельный лист:**

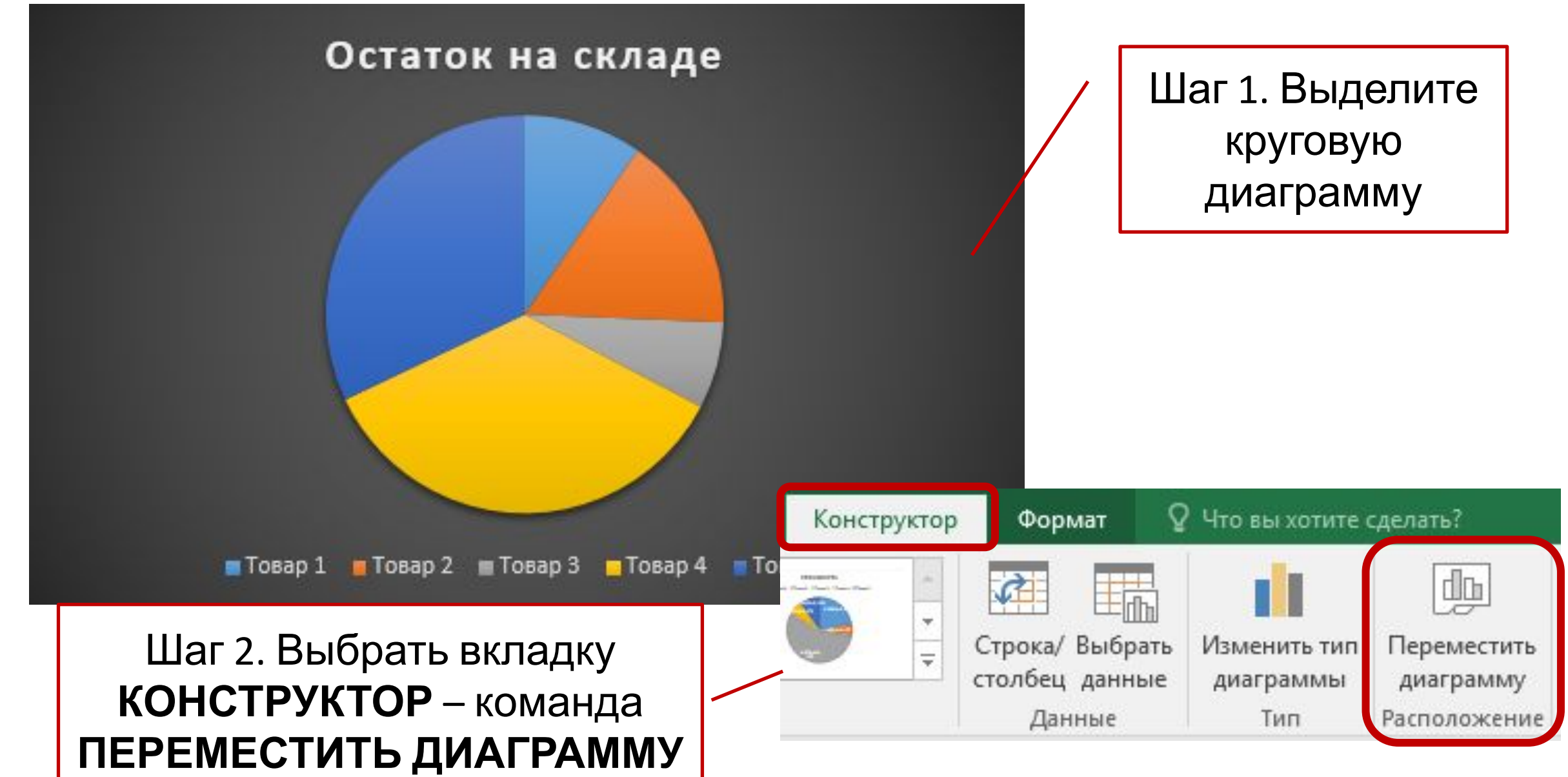

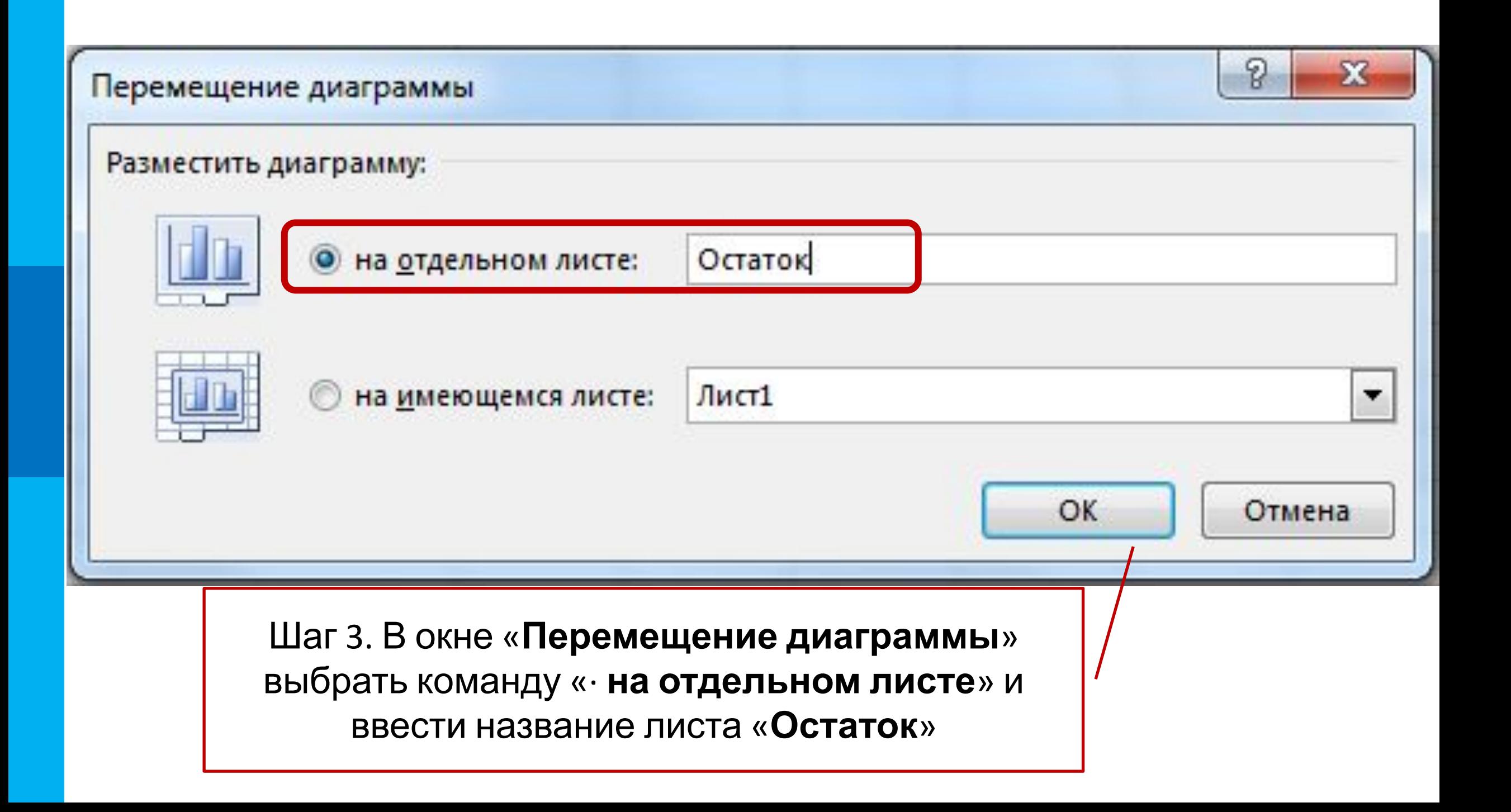

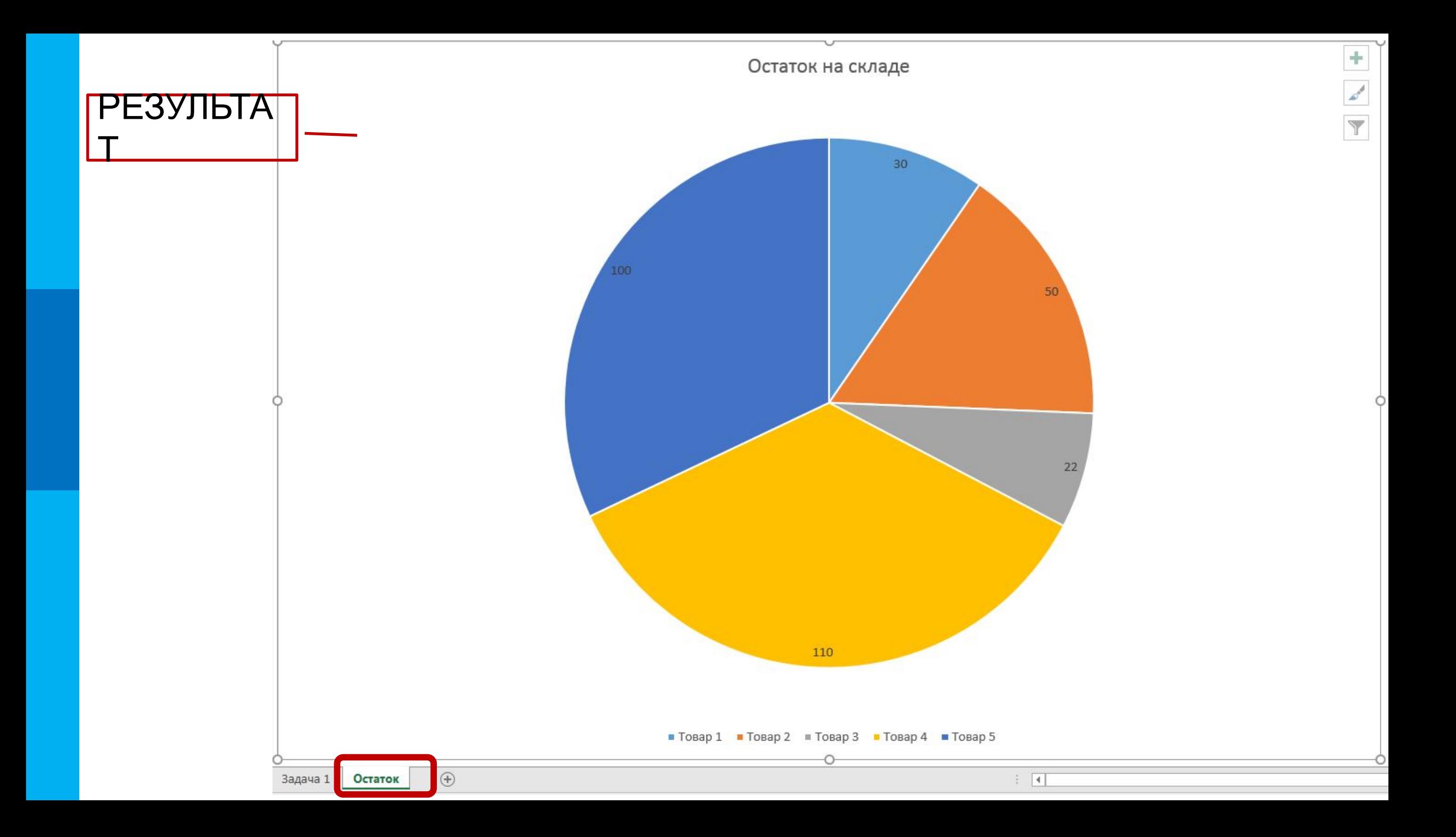

### МК **Задание 12. Внесите изменения в данные, т.е. добавьте новый товар между «Товар 2» и «Товар 3»:**

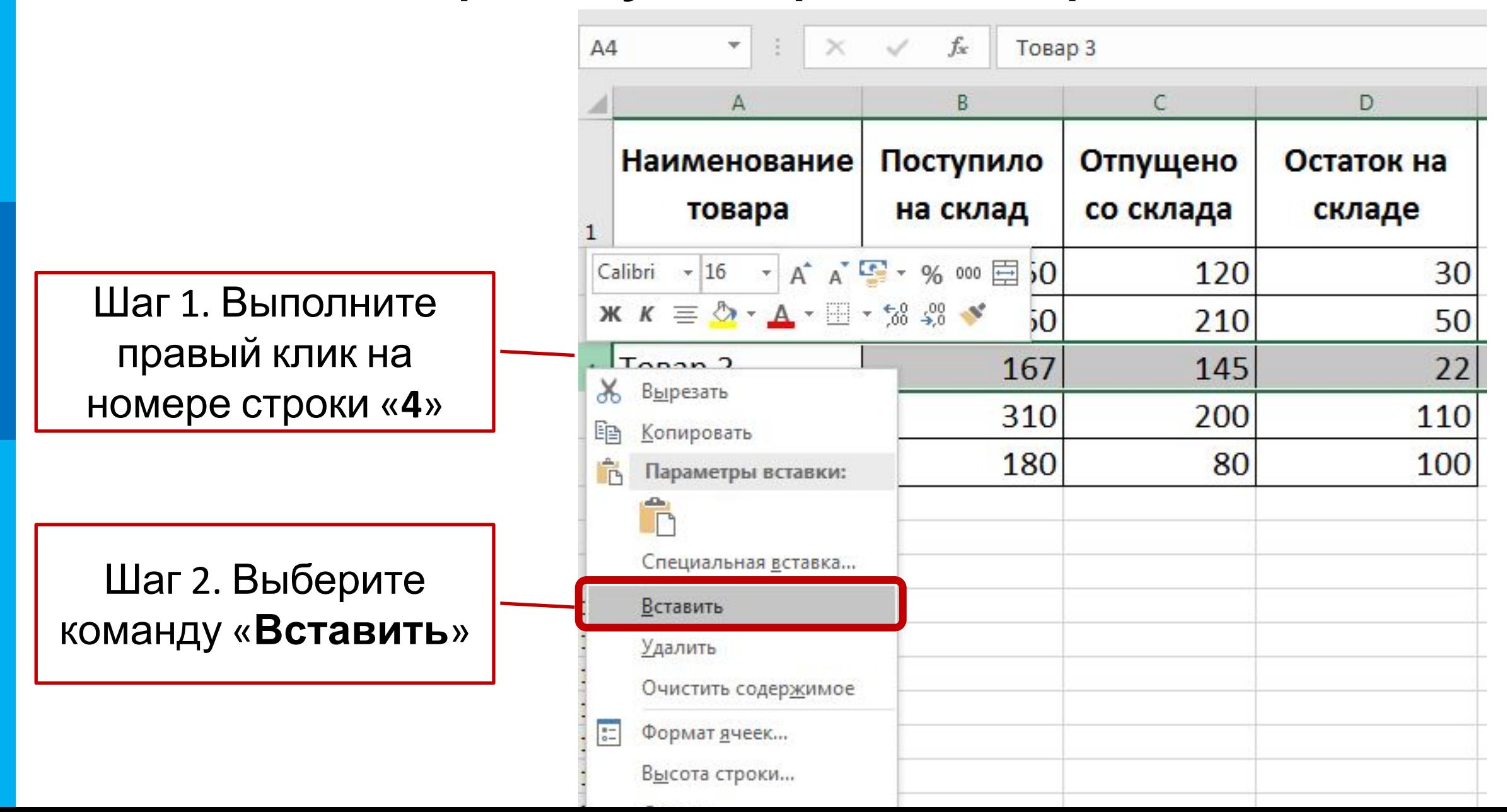

#### МК Шаг 3. В строке «**4**» введите название товара «**Сок**», поступило – **500**, отпущено – Шаг **<sup>300</sup>**4. Формулу расчета ОСТАТКА скопируйте маркером заполнения

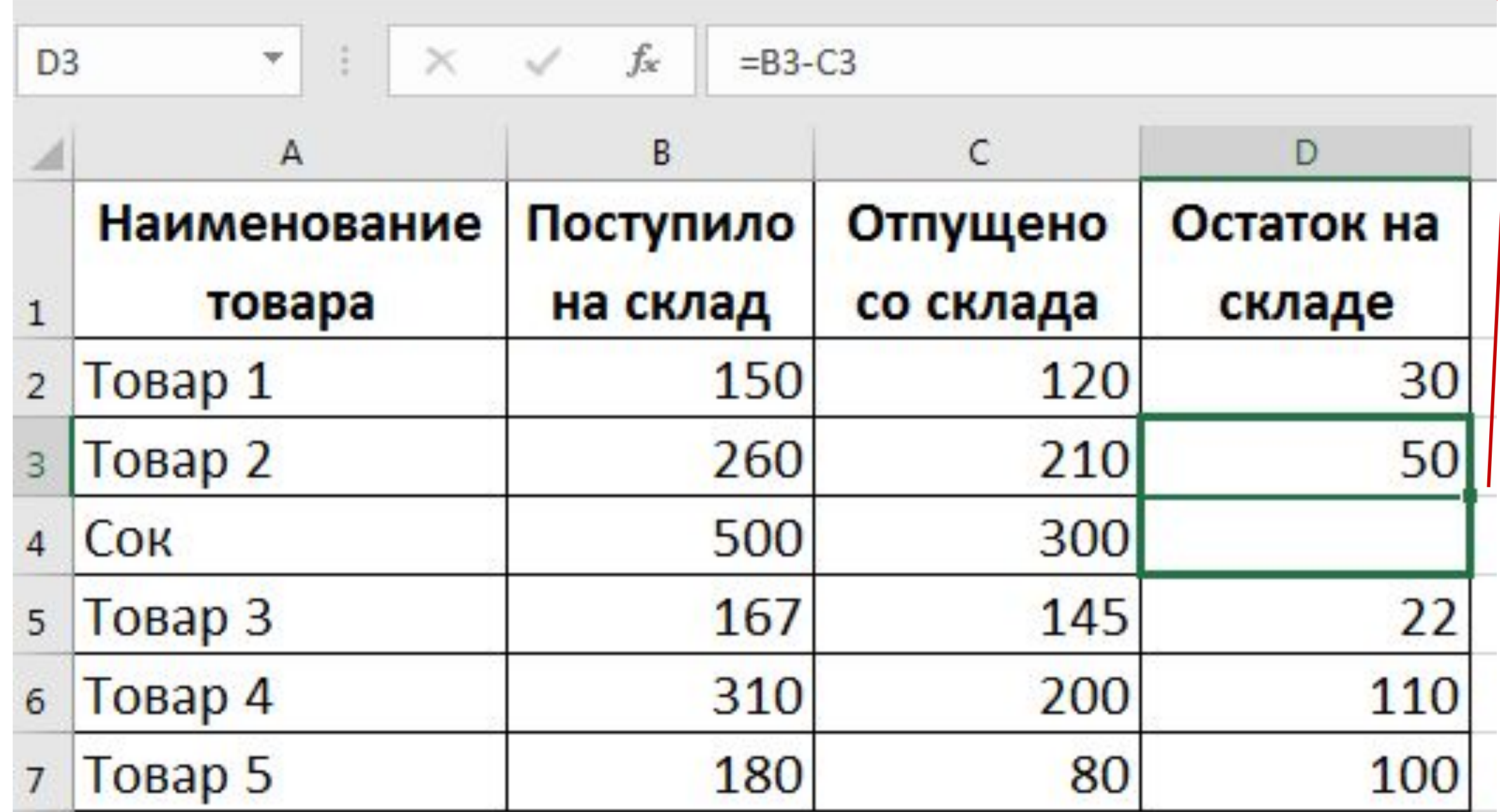

#### РЕЗУЛЬТАТ:

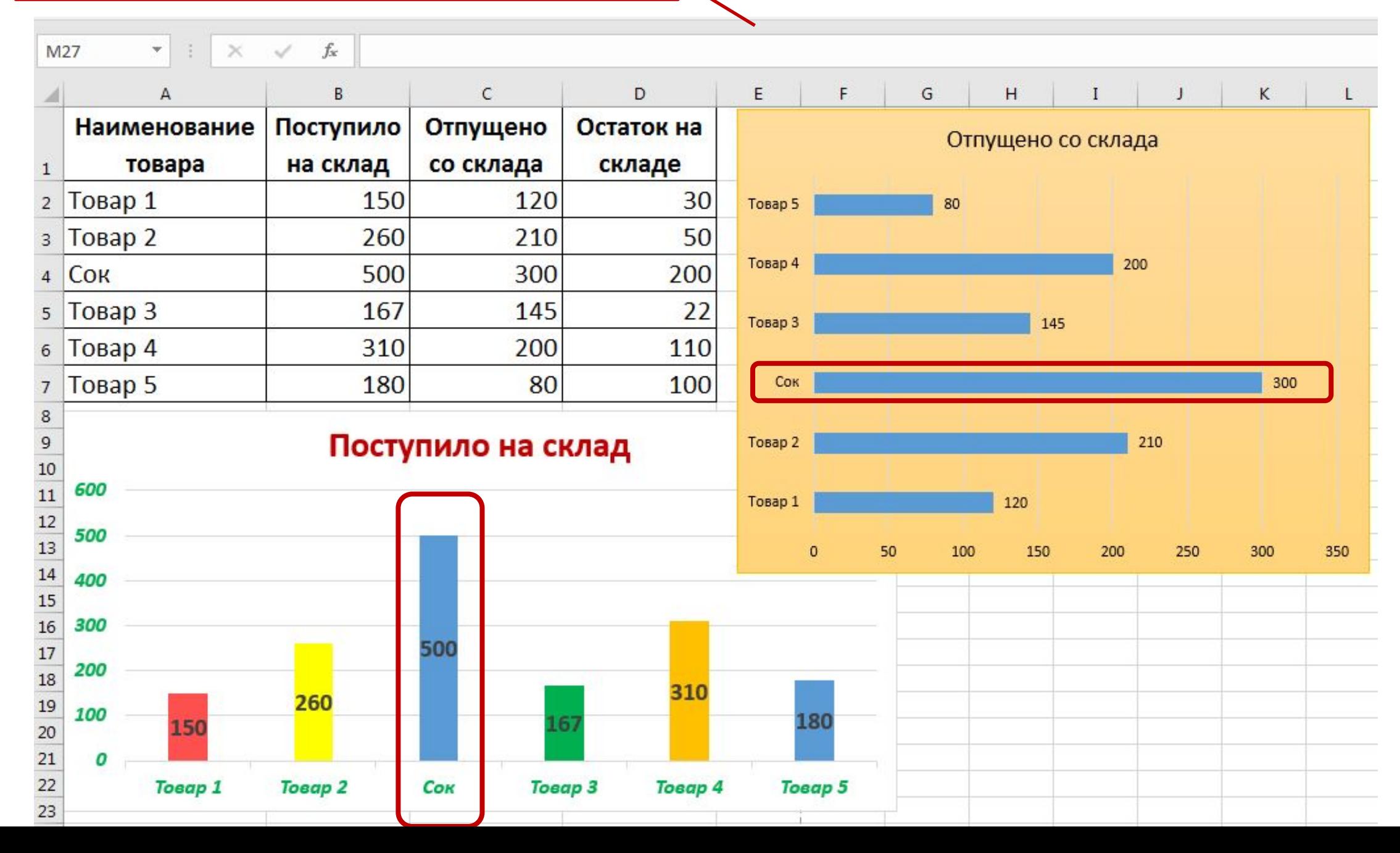

#### РЕЗУЛЬТАТ:

Остаток

Остаток на складе

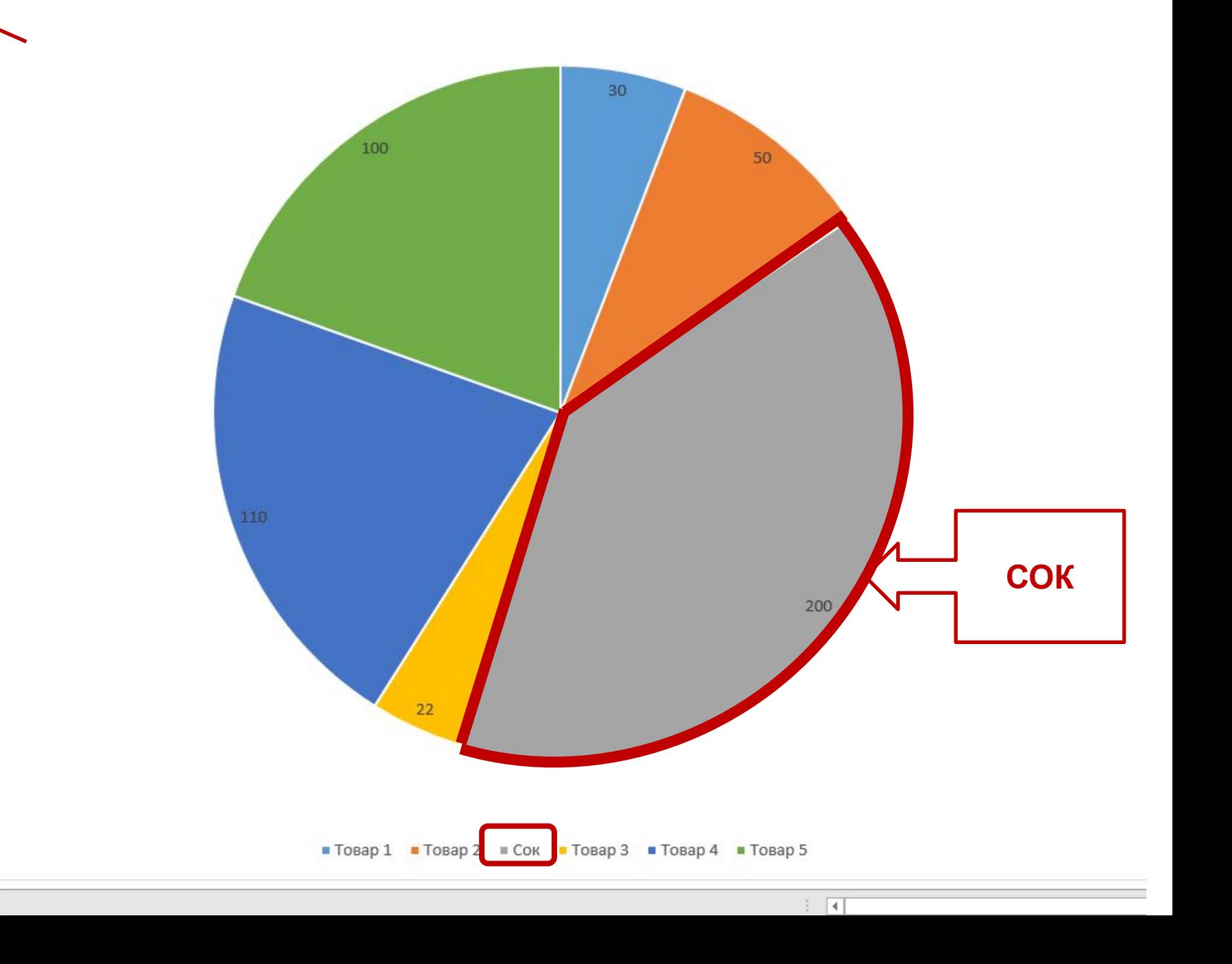

#### МК **Задание 13. Добавьте новый товар после «Товар 5»:**

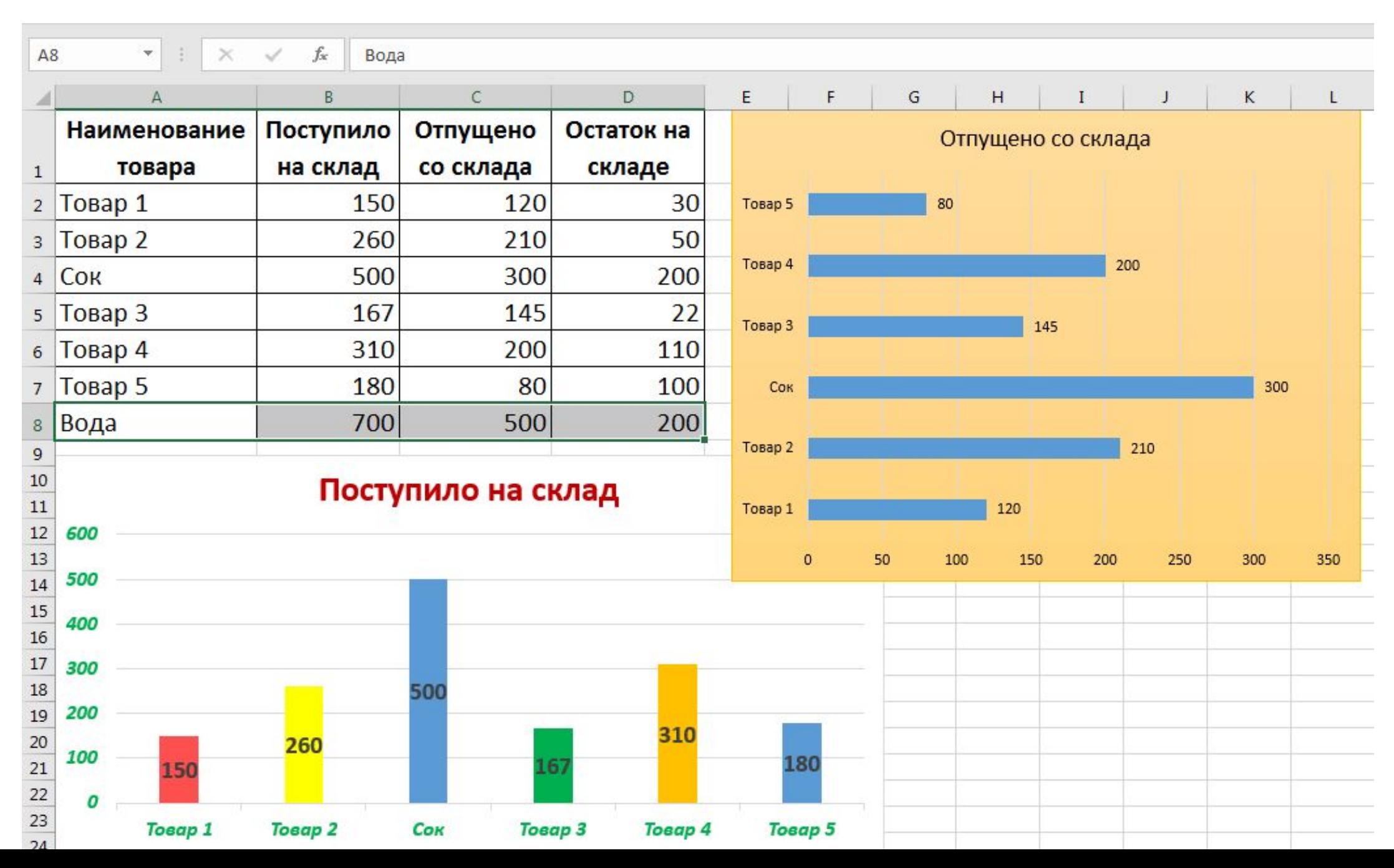

### МК **Задание 14. Внесите изменения в диаграмму «Гистограмма с группировкой» в связи с новыми данными:**

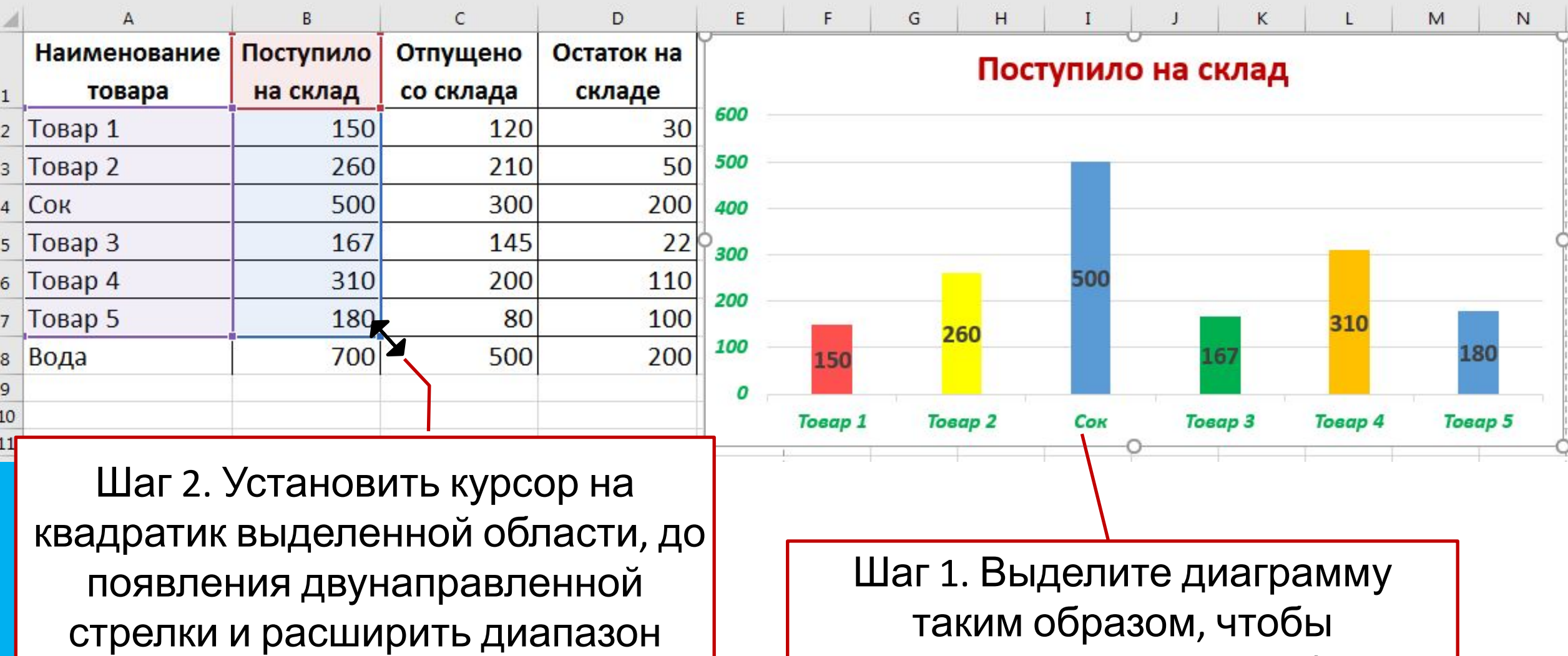

выделились данные в таблице:

# РЕЗУЛЬТАТ:

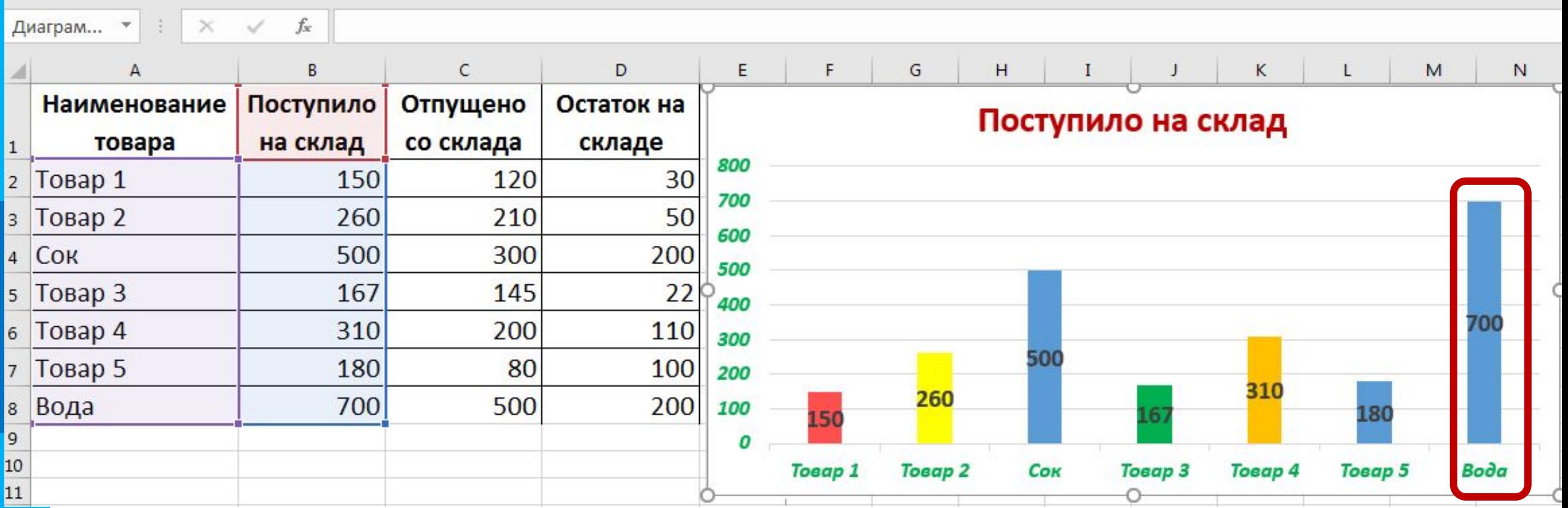

## МК **Задание 15. Внесите изменения в диаграмму «Линейчатая с группировкой» в связи с новыми данными:**

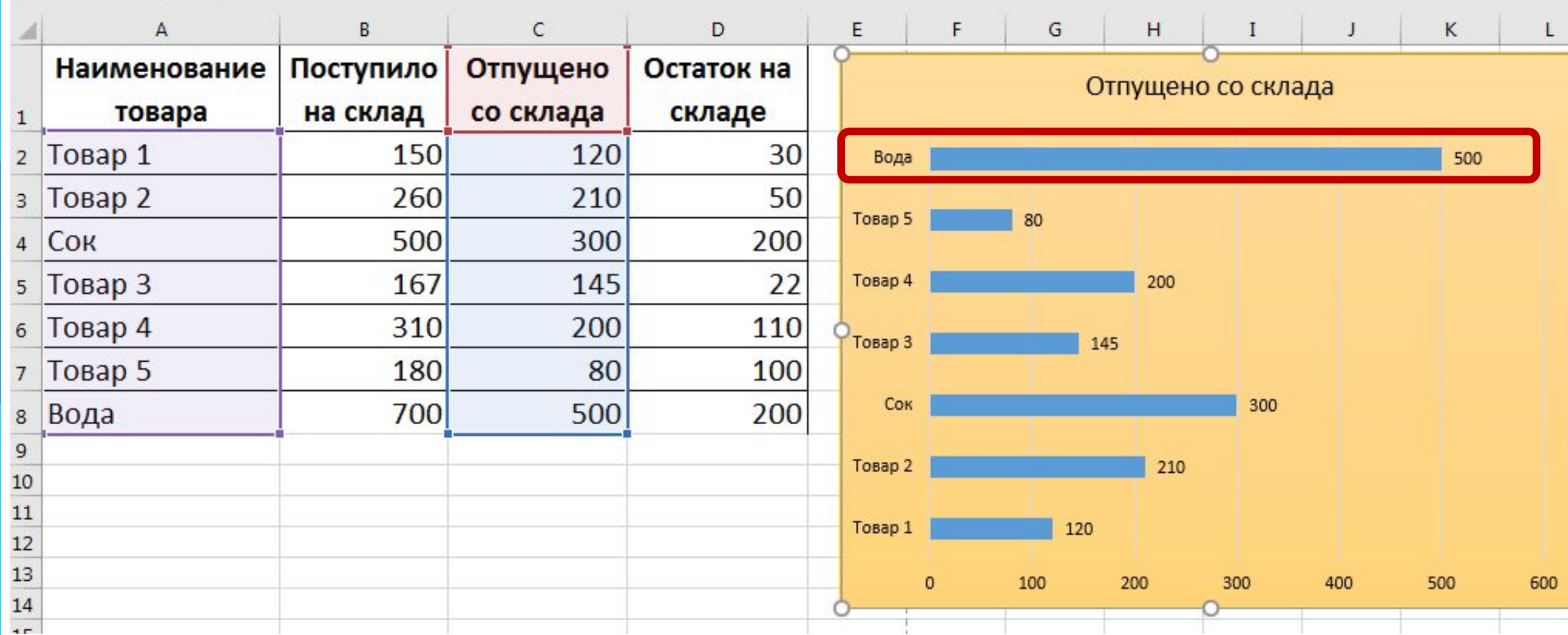

Foxit Reader PDF ♀ Что вы хотите сделать? Формулы Разработчик Данные Рецензирование Вид Конструктор Формат **Задание 16.**  画 ıl  $\overrightarrow{G}$ 压盐 Строка/ Выбрать Изменить тип Переместить **Внесите** столбец данные диаграммы диаграмму Стили диаграмм Данные Тип Расположение **изменения в диаграмму** ÷ Остаток на складе  $\mathbb{Z}$  $\mathcal{L}$ Область диагр -**«Круговая» в**  $\mathcal{L}^{\mathcal{A}}$ Заливка Контур Y **связи с новыми** Ж Вырезать  $30<sub>o</sub>$ **国 Колировать данными:Параметры вставки:** 100 ĥ 50 Восстановить стиль А Шрифт... **1** Изменить тип диаграммы... Ĥ Сохранить как шаблон... **The Выбрать данные... При Переместить диаграмму...** Поворот объемной фигуры... Е Группировать <sup>г</sup>и На передний план  $\rightarrow$ <sup>0</sup><sub>11</sub> На задн<u>и</u>й план  $\rightarrow$ Назначить макрос... 110 ■ Формат области диаграммы... **FR** Параметры сводной диаграммы... 200  $22$ 

**Шаг 1. Перейдите на лист «Стоимость» Шаг 2. Выбрать команду «Выбрать данные», используя вкладку КОНСТРУКТОР или вызвать контекстное меню на диаграмме**

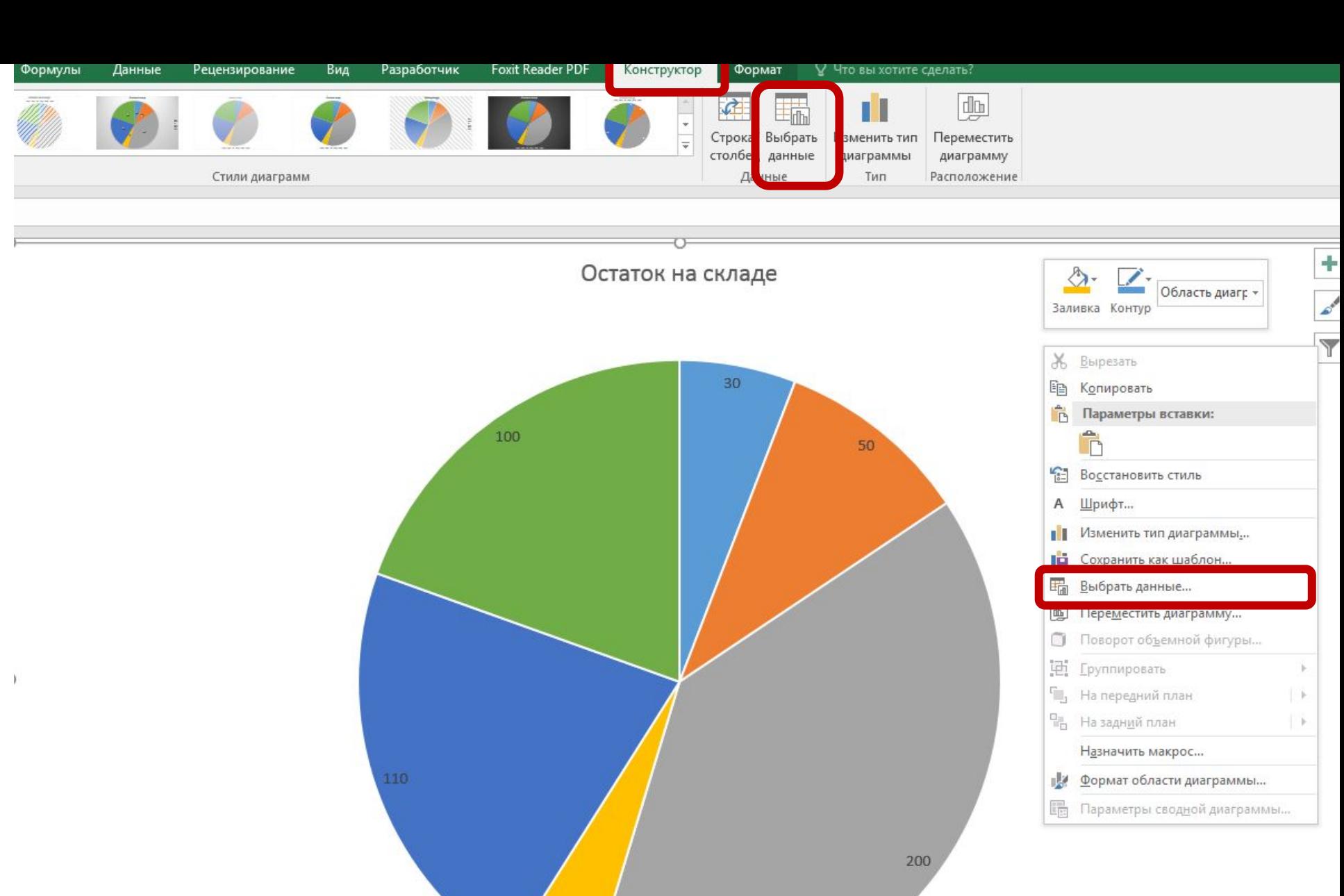

TOBap 1 TOBap 2 COK TOBap 3 TOBap 4 TOBap 5

 $22$ 

 $\bigoplus$ Остаток

 $\overline{A}$ 

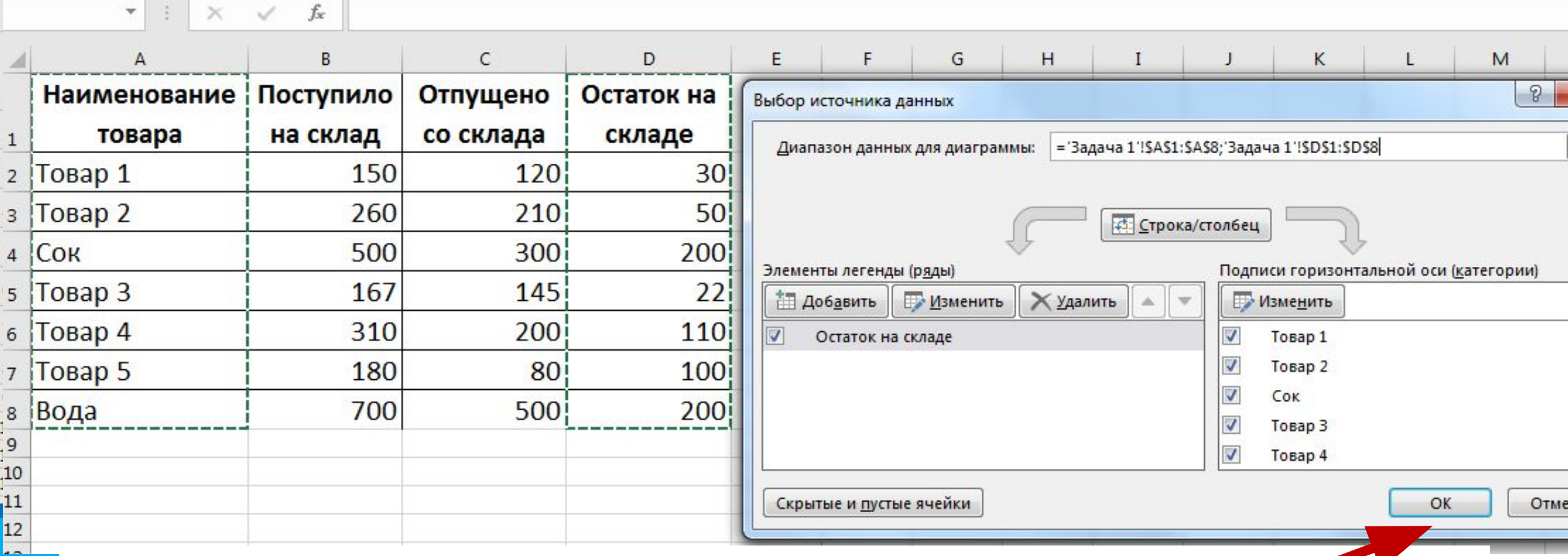

# **выполните выделение диапазона ячеек А1:А8 и D1:D8 (удерживая [Ctrl]) и нажмите ОК в окне «Выбор Шаг 4. Нажмите ОК**

**Шаг 3. Перейдя на лист с исходными данными,** 

# РЕЗУЛЬТАТ:

### Остаток на складе

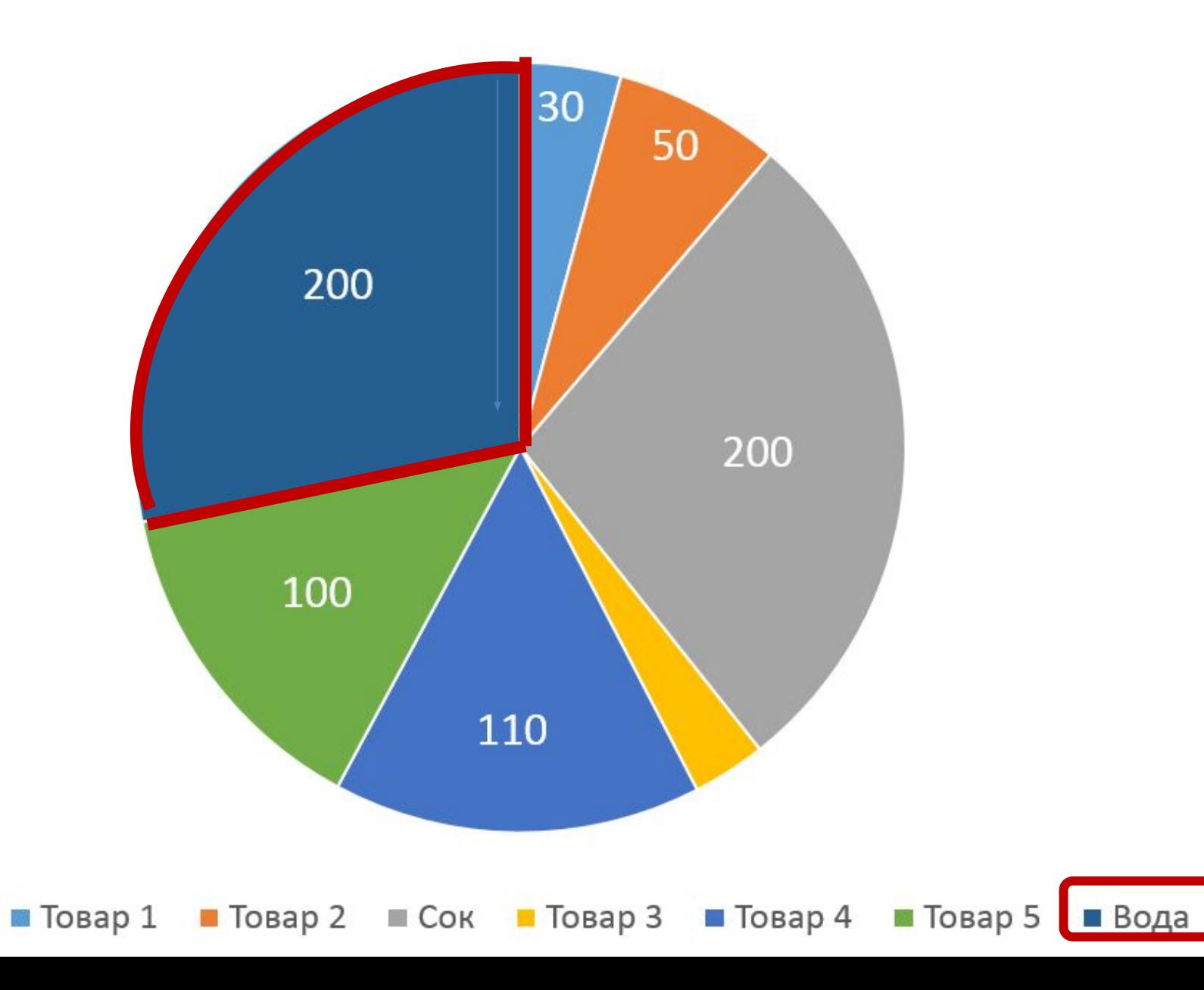